# Nuance PDF Converter for Mac スタートアップガイド

Nuance、Nuance のロゴ、および Dragon は、米国およびその他の国々における Nuance Communications,Inc. およびその関連会社の商標または登録商標です。

Microsoft、 Windows、Windows Vista、Excel、PowerPoint、Outlook、SharePoint、Windows Live、 および Internet Explorer は、米国 Microsoft Corporation の米国およびその他の国における登録商標 または商標です。

Word は、米国 Microsoft Corporation の製品です。

Apple、App Store、Apple ロゴ、Mac、Mac OS、OS X、iPad、iPhone、iPhoto、iPod touch、および iTunes は、Apple Inc. の商標です。

その他の社名、製品名は、一般に各社の商標または登録商標です。

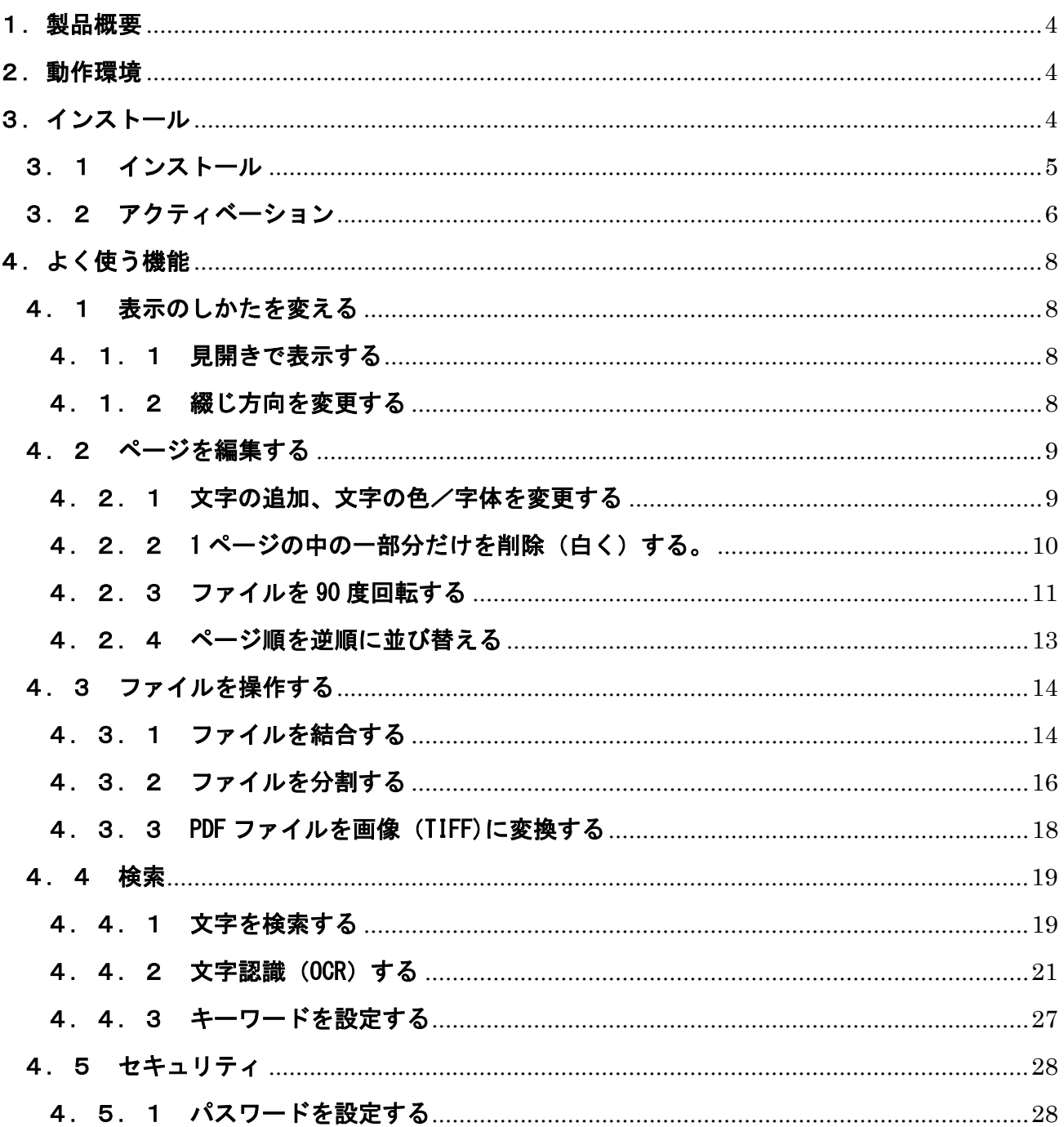

# <span id="page-3-0"></span>1.製品概要

<Nuance PDF Converter for Mac>

PDF 形式の電子文書を作成、編集、および活用するための Mac ユーザー向けにデザインされたアプリ ケーションです。

主な特徴

- PDF に直接編集することができます
- スキャンした PDF を検索可能な PDF に変換することができます
- 文書にセキュリティ(パスワード)を付けることができます
- Web サイトから PDF を生成することができます
- クラウドへ PDF を保存、エクスポートすることができます。

# <span id="page-3-1"></span>2.動作環境

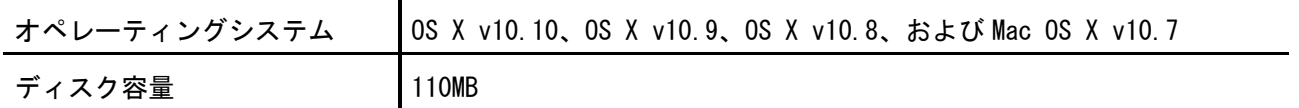

(注)

アクティベーション(ライセンス認証)を行う場合は、お使いのコンピュータがインターネットに接続でき る必要があります。また、OCR 認識など一部の機能を使用する場合にもインターネットに接続する必要があり ます。

# <span id="page-3-2"></span>3.インストール

重要

<アクティベーションについて>

インストール完了後、アクティベーション(ライセンス認証)を完了させてください。 アクティベーションを完了させていない場合、PDF ファイルに Nuance という透かしが入ります。

# <span id="page-4-0"></span>3.1 インストール

- 1)インストール用の DVD-ROM を DVD-ROM ドライブにセットします。
- 2)デスクトップに表示されたアイコンをダブルクリックします。

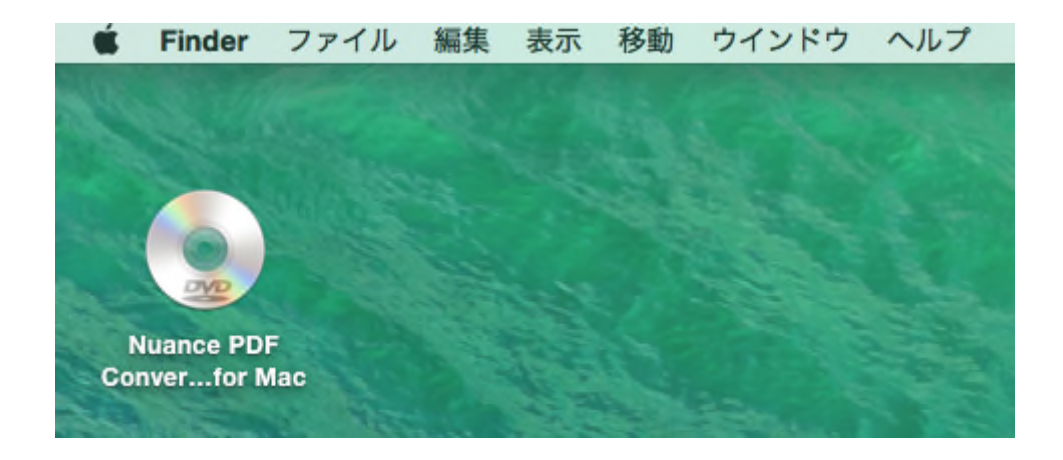

3) Nuance PDF Converter for Mac アイコンをアプリケーションフォルダにドラッグ&ドロップする とインストールが完了します。

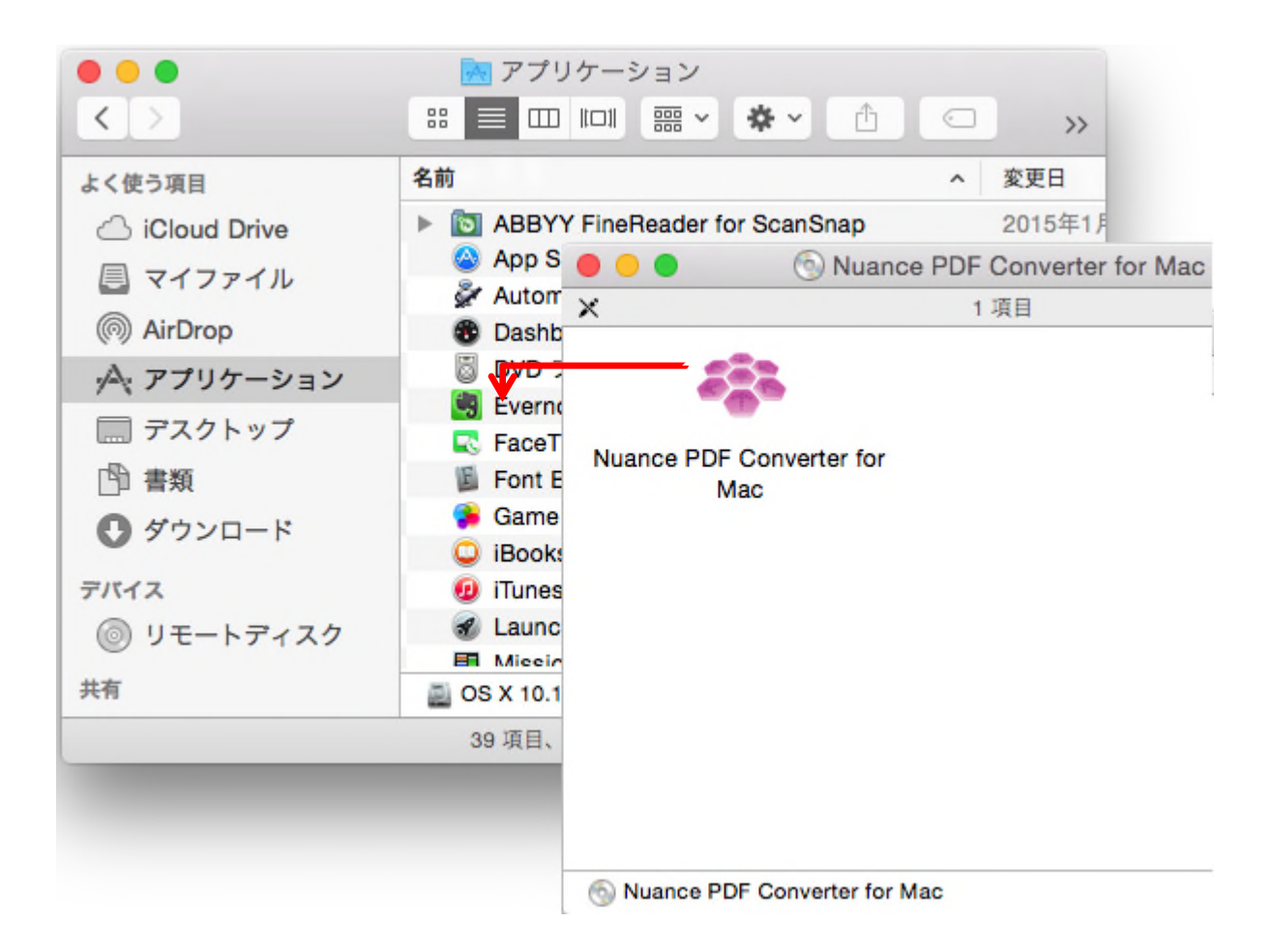

4)インストールが完了したら、DVD-ROM ドライブからインストール用の DVD-ROM を取り出します。

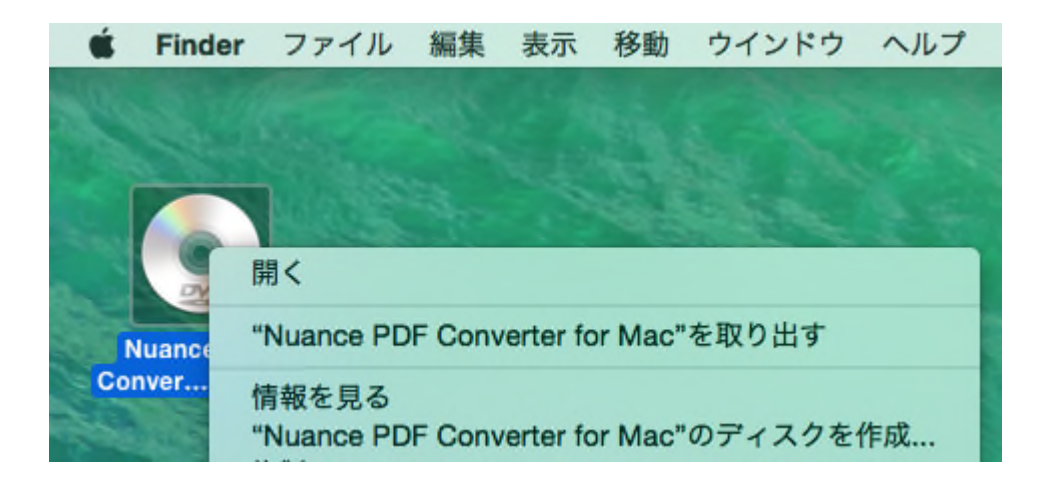

# <span id="page-5-0"></span>3.2 アクティベーション

コンピュータがインターネットに接続されている環境でアクティベーションを行う場合は以下の手順 でアクティベーションを行ってください。

- 1) Nuance PDF Converter for Mac を起動します。
- 2)[ユーザーライセンス合意]画面が表示されます。 ライセンス契約の内容を確認して[同意]をクリックします。

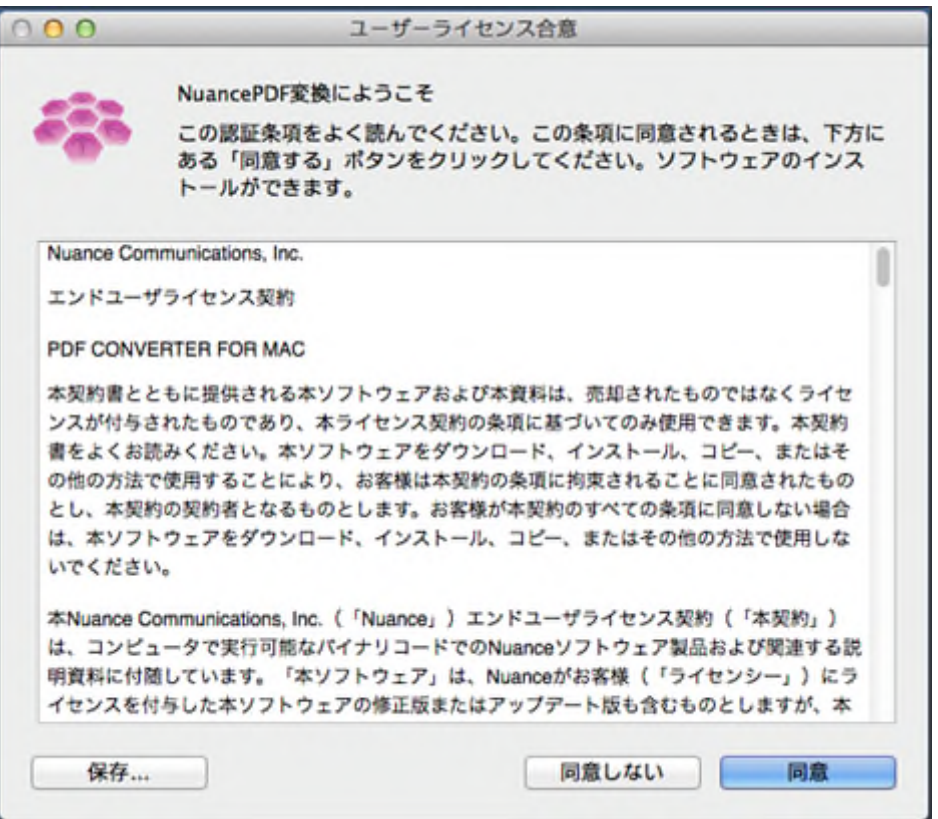

3)[氏名]、[シリアル番号]、[電子メール]を入力して[登録]をクリックします。 シリアル番号はインストール用 DVD-ROM のケースに貼られています。

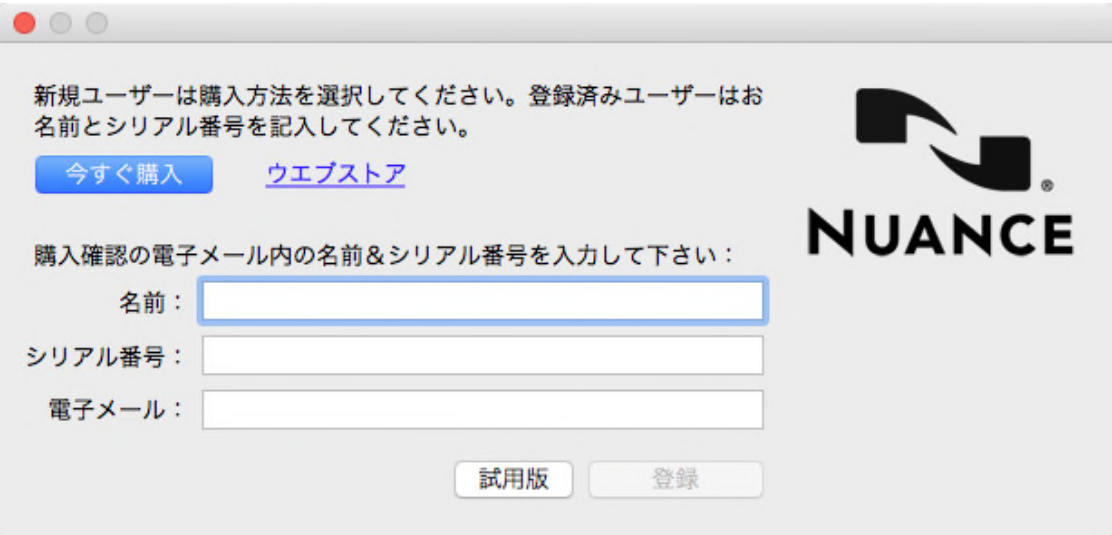

<DVD-ROM のケースに貼られているシリアル番号>

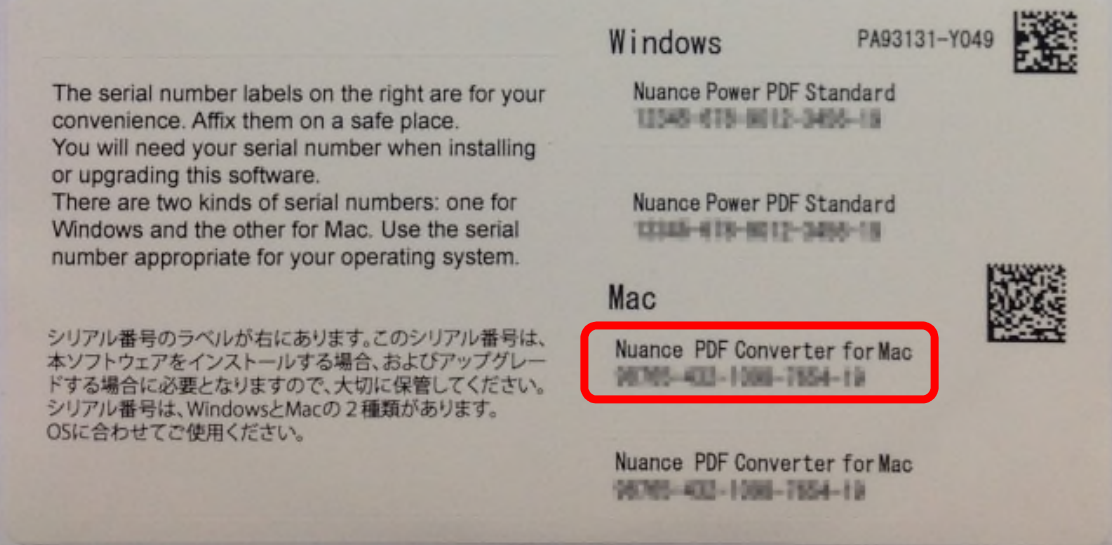

4) [OK]をクリックします。

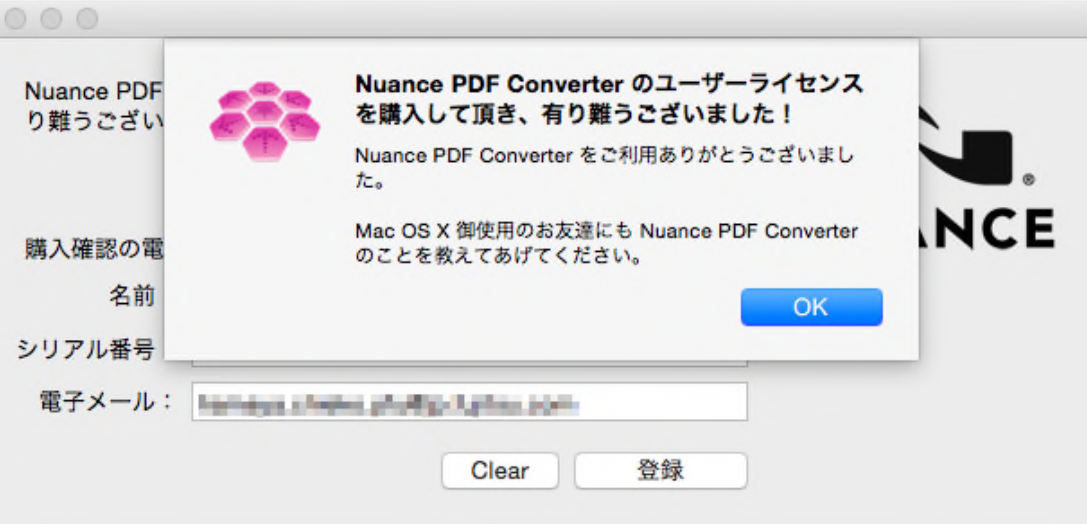

# <span id="page-7-0"></span>4.よく使う機能

ScanSnap で読み取った PDF ファイルを編集する機能の操作について説明します。

# <span id="page-7-1"></span>4.1 表示のしかたを変える

## <span id="page-7-2"></span>4.1.1 見開きで表示する

メニューバーの[表示]‐[見開きページ]をクリックすると、見開きで表示されます。

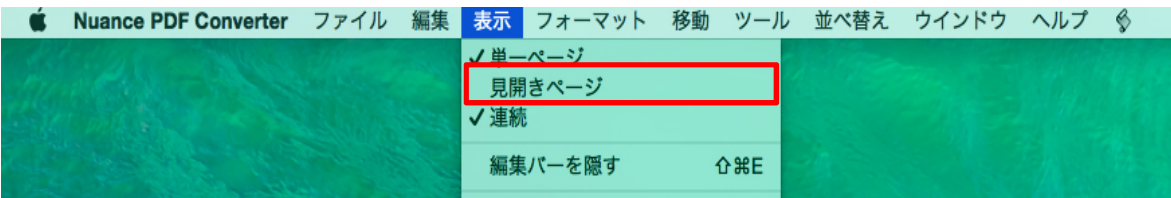

### <span id="page-7-3"></span>4.1.2 綴じ方向を変更する

メニューバーの[表示]-[右左ページ]を選択すると、右側が奇数ページになります。 再度[右左ページ]を解除すると、左側が奇数ページになります。

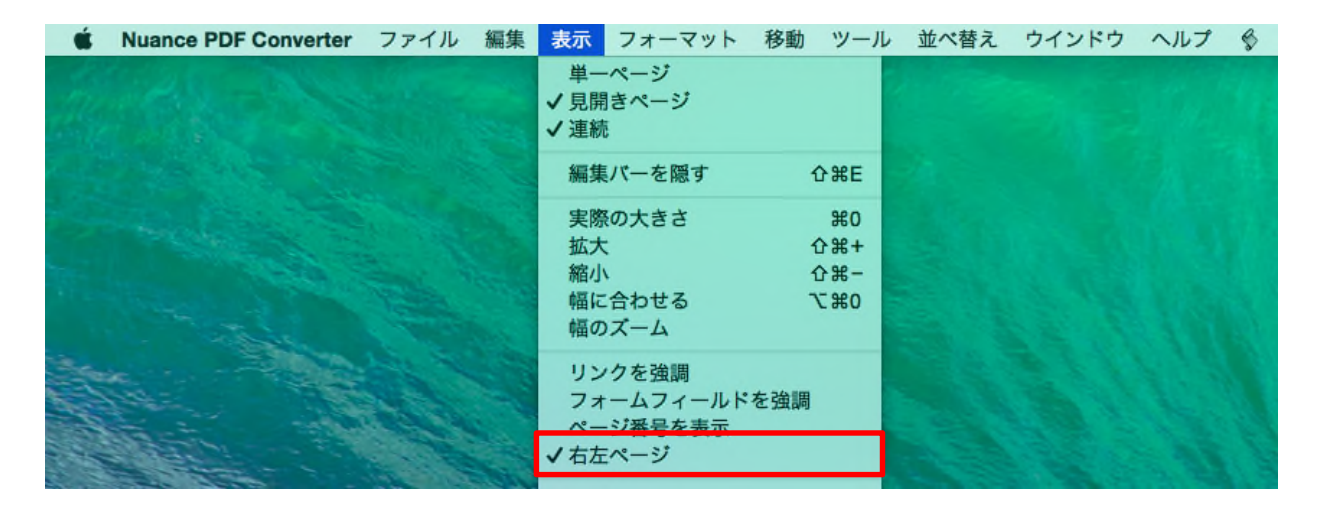

# <span id="page-8-0"></span>4.2 ページを編集する

### <span id="page-8-1"></span>4.2.1 文字の追加、文字の色/字体を変更する

- ① 編集バーの → をクリックし、編集バーの エミ をクリックします。  $\bullet$  $\bullet$ • MIX\_OCRon.pdf - 編集済み > ⅢV H + 100% A V 1 ● ● 中 □ 国 由 ドロワ 縮小/拡大 縮尺 上/下 ページ インスペクター ライブラリ テキスト修正 強調表示 挿入 PDFの変換 N A W C D V K 5 E J C O E N E T Y  $\hfill\ensuremath{\mathbb{Z}}\xspace$   $\lor\hfill\ensuremath{\mathbb{Z}}\xspace$
- ② 文字を入力したい範囲をマウスでドラッグして選択し、文字を入力します。
- 3 編集バーの T × をクリックして、文字の色を変えることができます。

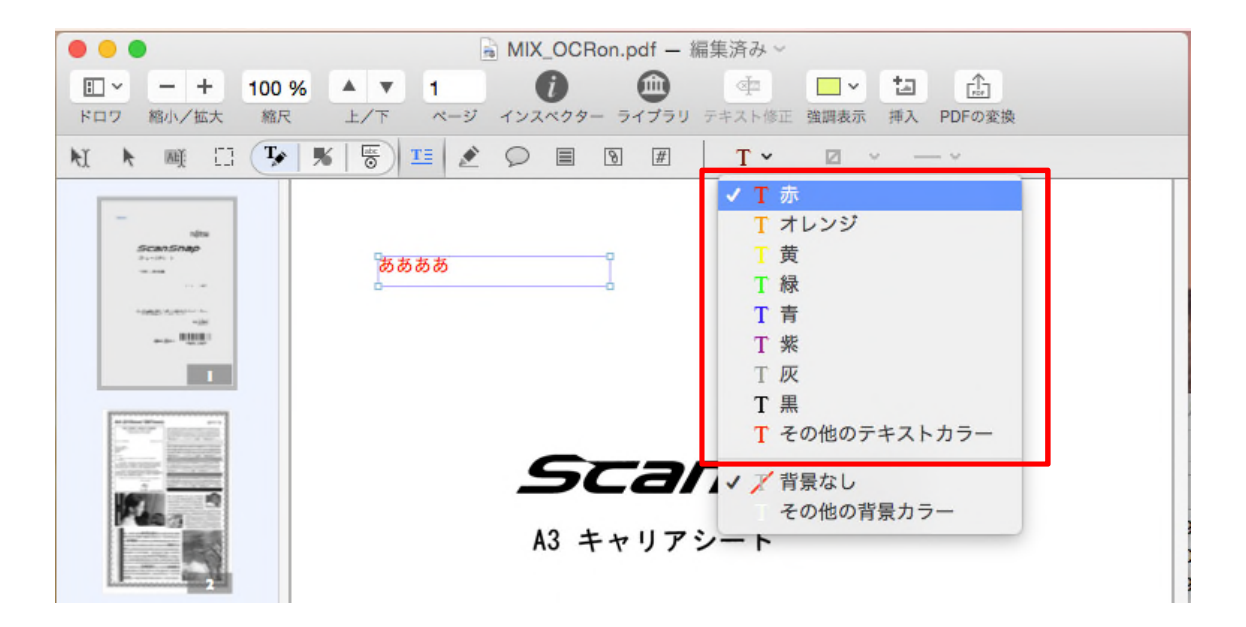

④ メニューバーの[フォーマット]‐[フォント]‐[フォントパネルを表示]を選択し、[フォントパネル] を表示して [フォントパネル]で字体や文字サイズを変更することができます。

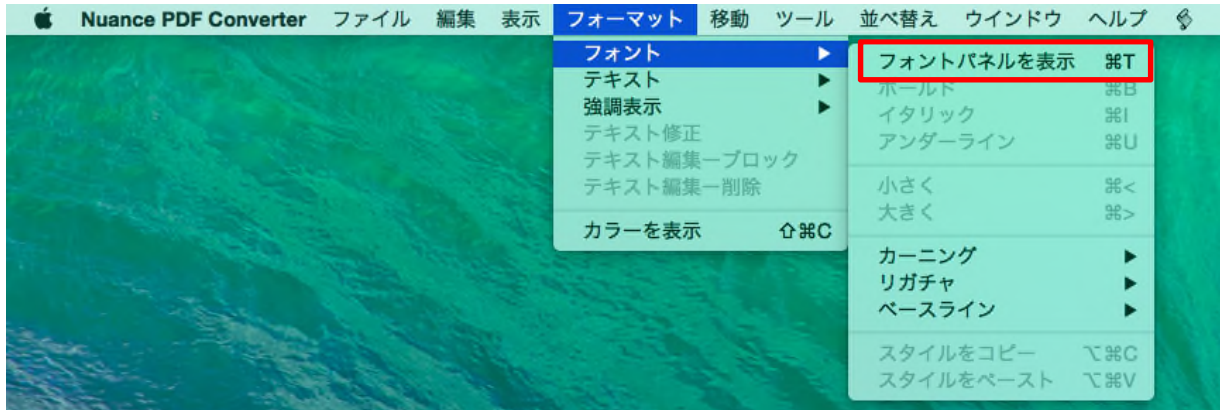

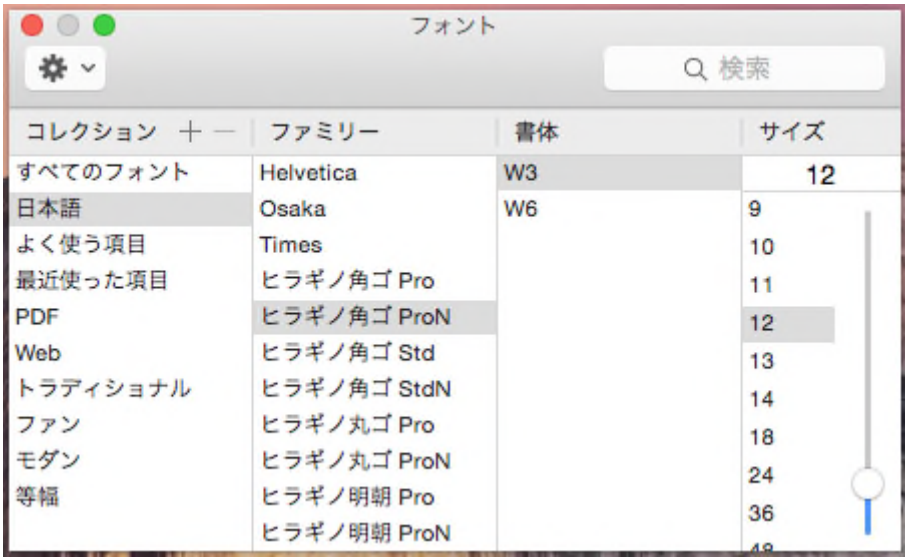

## <span id="page-9-0"></span>4. 2. 2 1ページの中の一部分だけを削除(白く)する。

PDF Convertor for Mac では部分的に削除することはできません。そのため下記の方法で代替してくださ い。

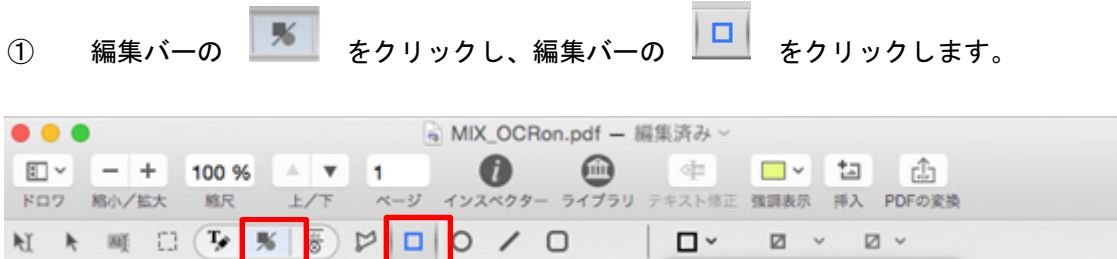

- ② イメージ上の白くしたいエリアをドラッグして選択します。
- ③ 編集バーの □ をクリックして、[その他のカラー]をクリックすると、[カラー]パネルが表示さ れます。

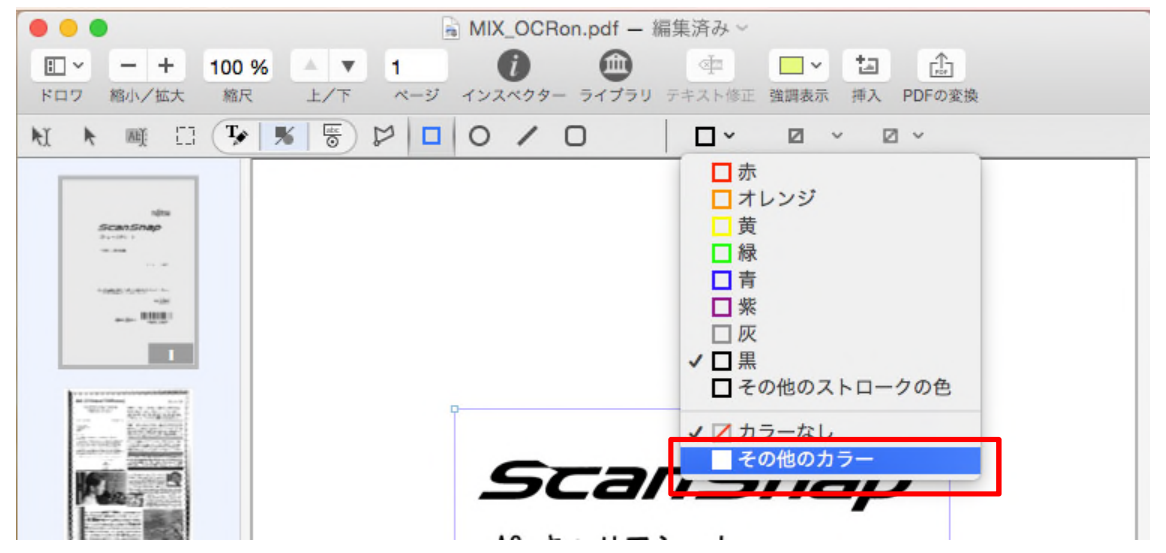

[カラー]パネルで、"スノー"を選択し、[不透明度]を"100%"にします。

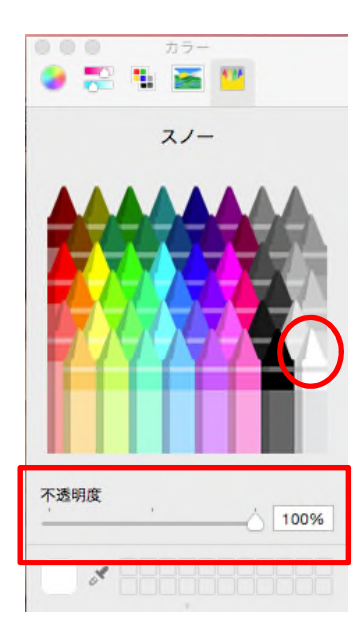

- ④ 長方形が真っ白になり、その下のイメージが見えなくなります。
- 5 位置やサイズを変更したり、削除する場合は、編集バーの ★ をクリックします。 イメージ上の長方形を選択して位置やサイズの変更、削除を行ってください。

## <span id="page-10-0"></span>4.2.3 ファイルを 90 度回転する

 $\square$   $\backsim$ ① ツールバーの の[サムネール]を選択します。

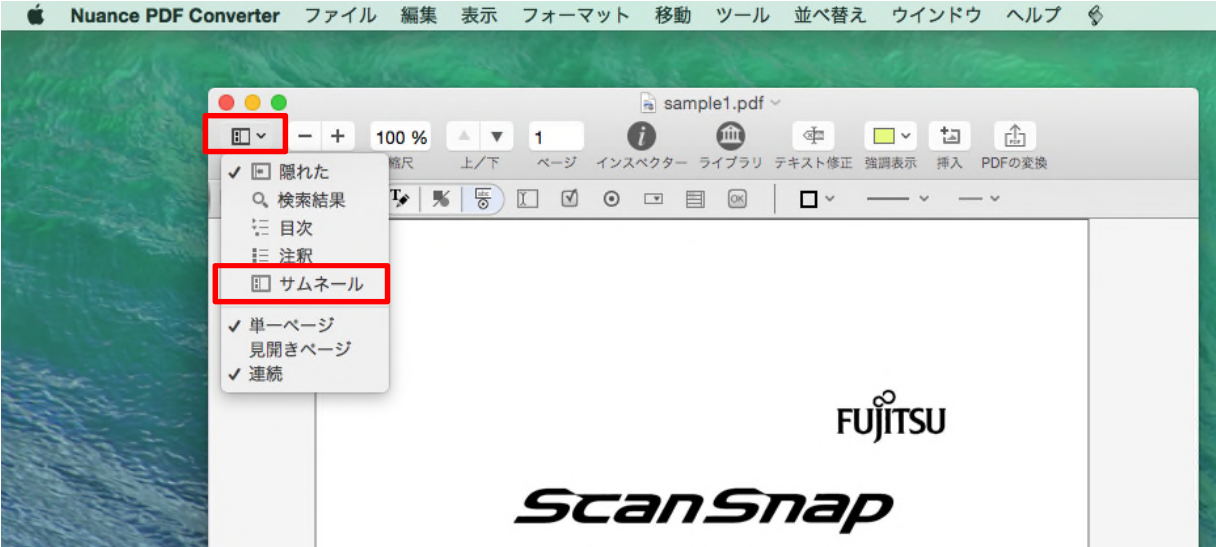

② サムネール一覧が表示されますので、回転したいページを選択します。 Command キーを押しながらクリックすると複数ページが選択できます。

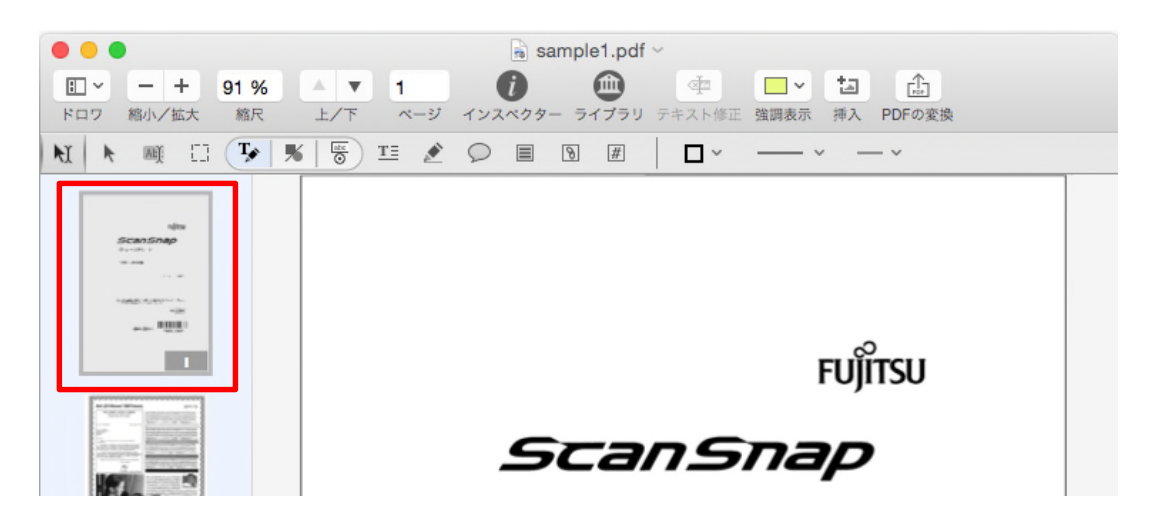

③ メニューバーの[表示]‐[左回転]をクリックすると、選択されているページが左に 90 度回転され ます。[右回転]をクリックすると、選択されているページが右に 90 度回転されます。

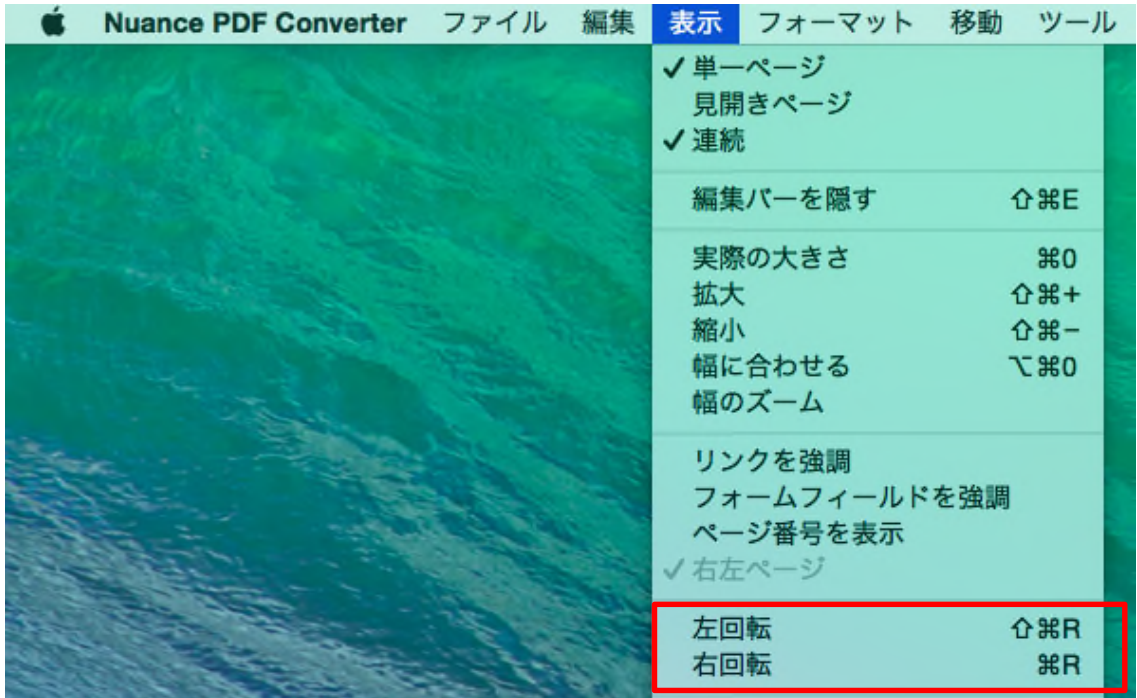

## <span id="page-12-0"></span>4.2.4 ページ順を逆順に並び替える

① スクリプトメニューが移入されていなければ、移入します。

メニューバーの <mark>■ ◆</mark> をクリックし、[スクリプトメニューを移入]をクリックします。

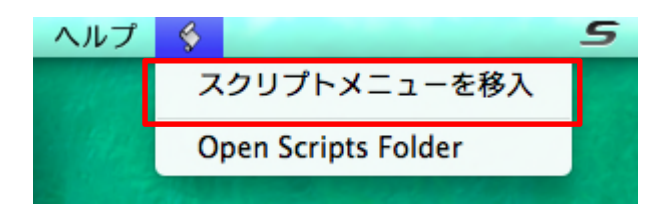

com.nuance.nuancepdfconverterformac を選択して[フォルダを選択]をクリックします。

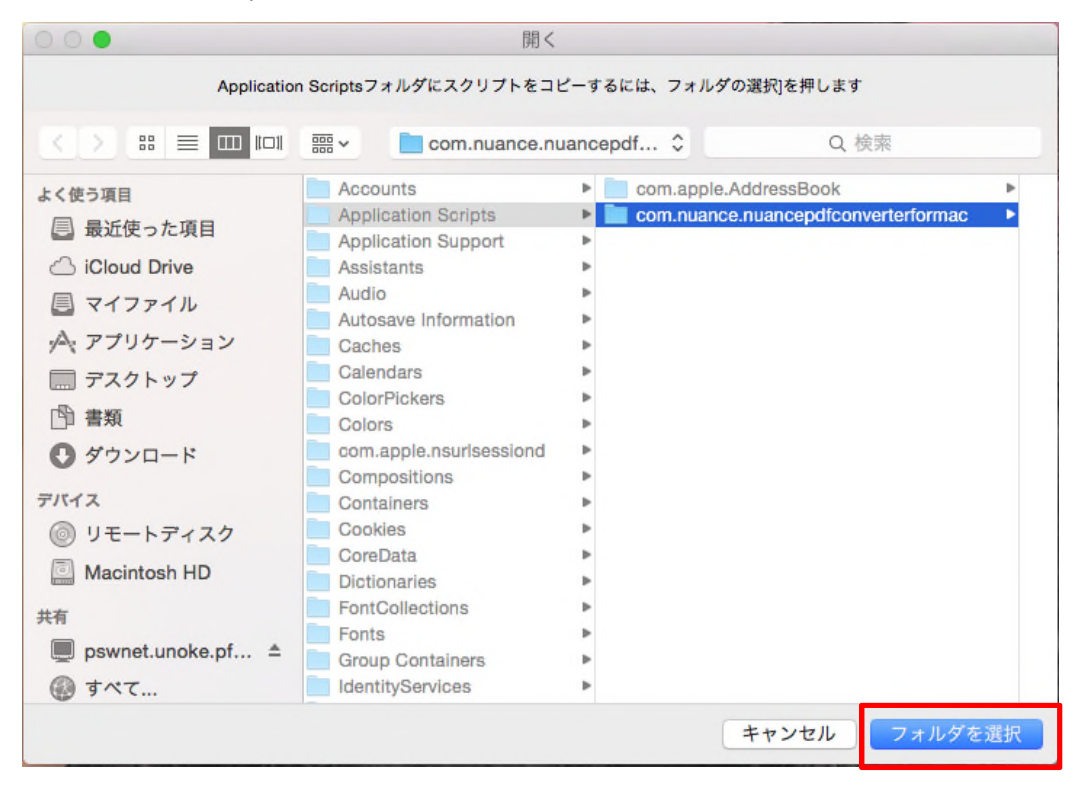

② メニューバーの ◆ をクリックし、[ページ順を逆にする]を選択します。

ファイルの全ページが逆順になります。

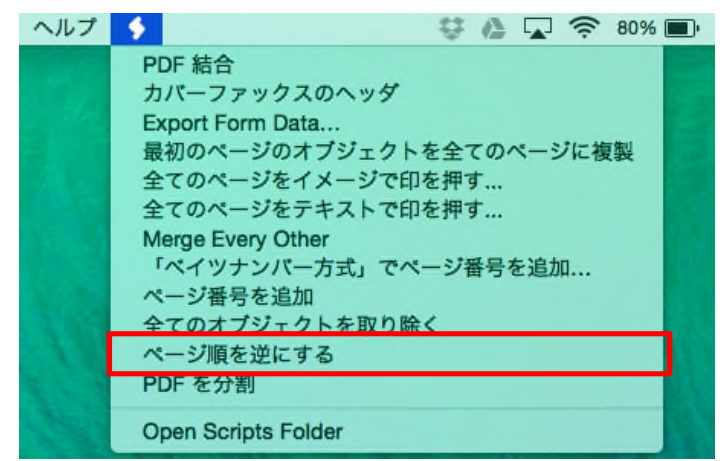

# <span id="page-13-0"></span>4.3 ファイルを操作する

## <span id="page-13-1"></span>4.3.1 ファイルを結合する

① スクリプトメニューが移入されていなければ、移入します。

メニューバーの ■ <sup>◆</sup> をクリックし、[スクリプトメニューを移入]をクリックします。

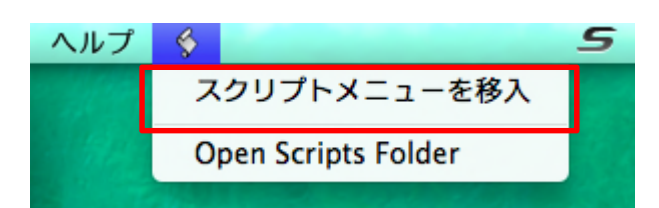

com.nuance.nuancepdfconverterformac を選択して[フォルダを選択]をクリックします。

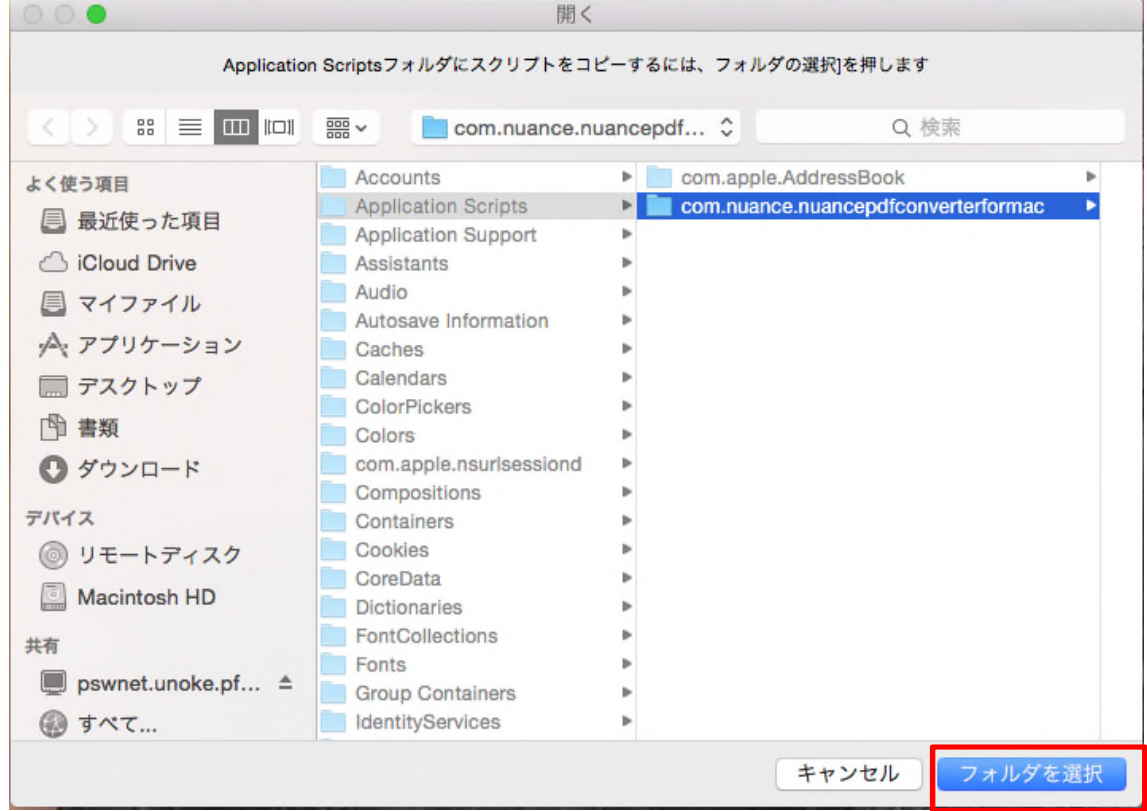

② メニューバーの タ をクリックし、[PDF 結合]を選択します。 ヘルプ △ □ ◇ 80%■ - 61 PDF 結合 カバーファックスのヘッダ Export Form Data...

結合するファイルを選択し、[選択]ボタンをクリックします。 選択したファイルが 1 つのファイルに結合され、別の PDF Converter ウインドウが起動されます。

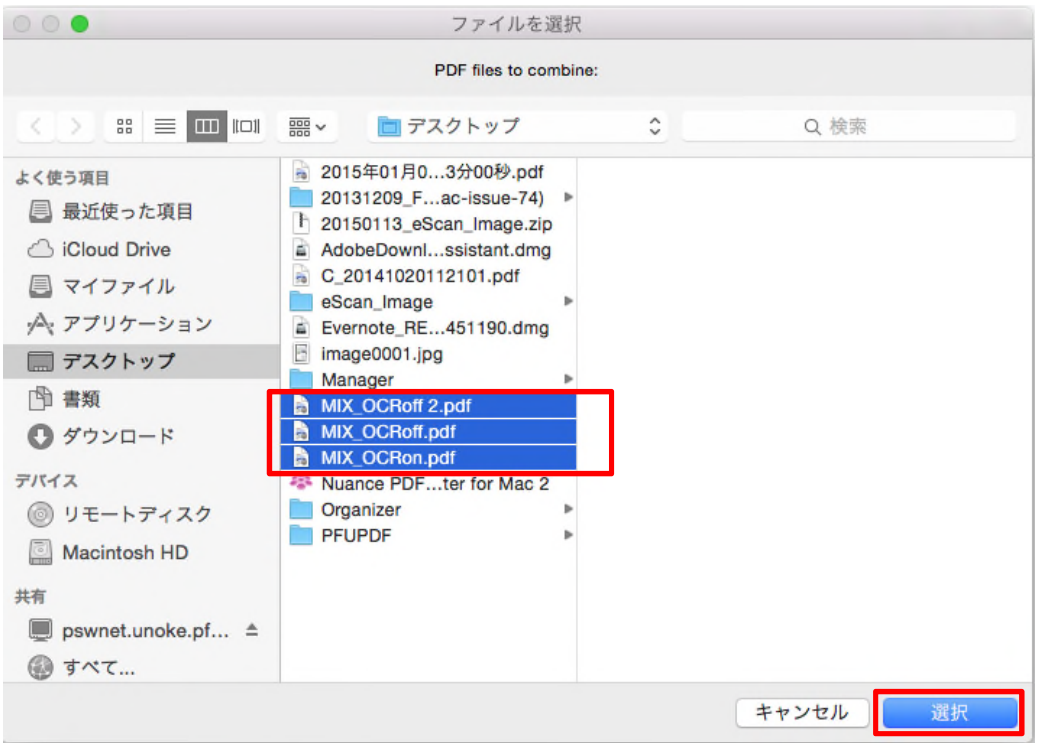

③ 結合されたファイルを開いている PDF Converter ウインドウで、メニューバーの[ファイル]‐[保存]をク リックします。

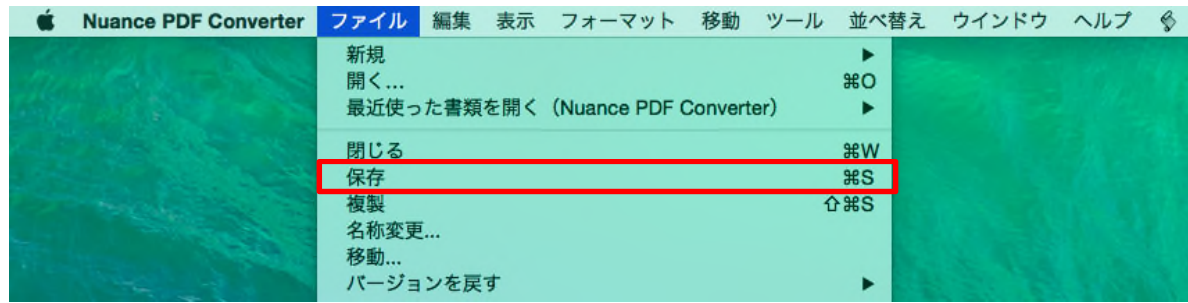

④ [名前]を入力し、 [保存]ボタンをクリックします。結合された PDF ファイルが作成されます。

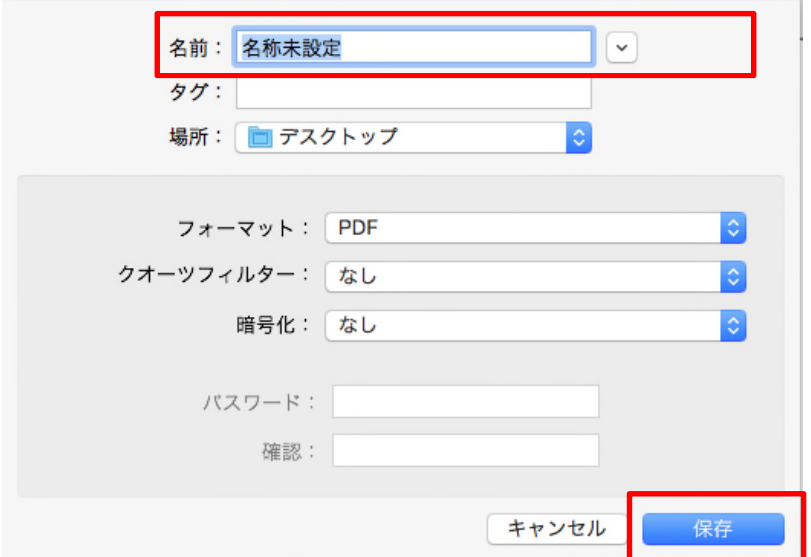

## <span id="page-15-0"></span>4.3.2 ファイルを分割する

① スクリプトメニューが移入されていなければ、移入します。

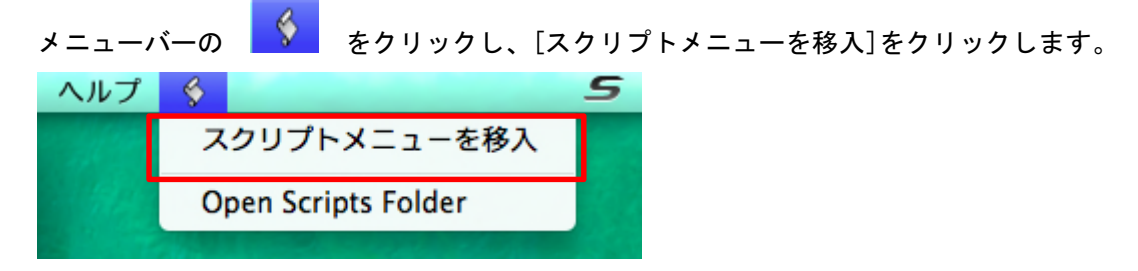

com.nuance.nuancepdfconverterformac を選択して[フォルダを選択]をクリックします。

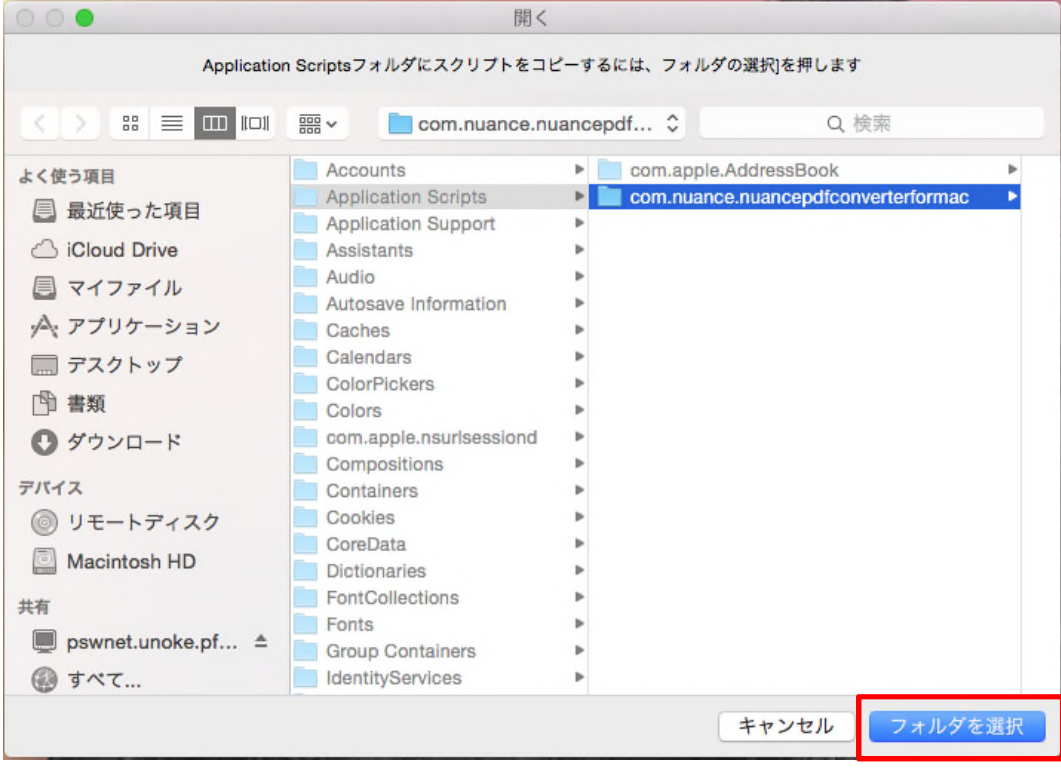

② メニューバーの タ をクリックし、[PDF を分割]を選択します。

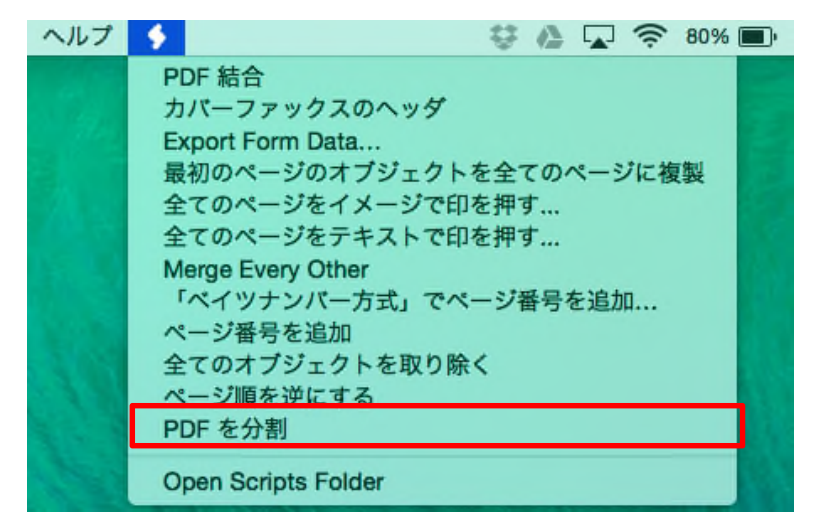

格納先のフォルダを選択し、[選択]をクリックします。 新規フォルダを作成することもできます。

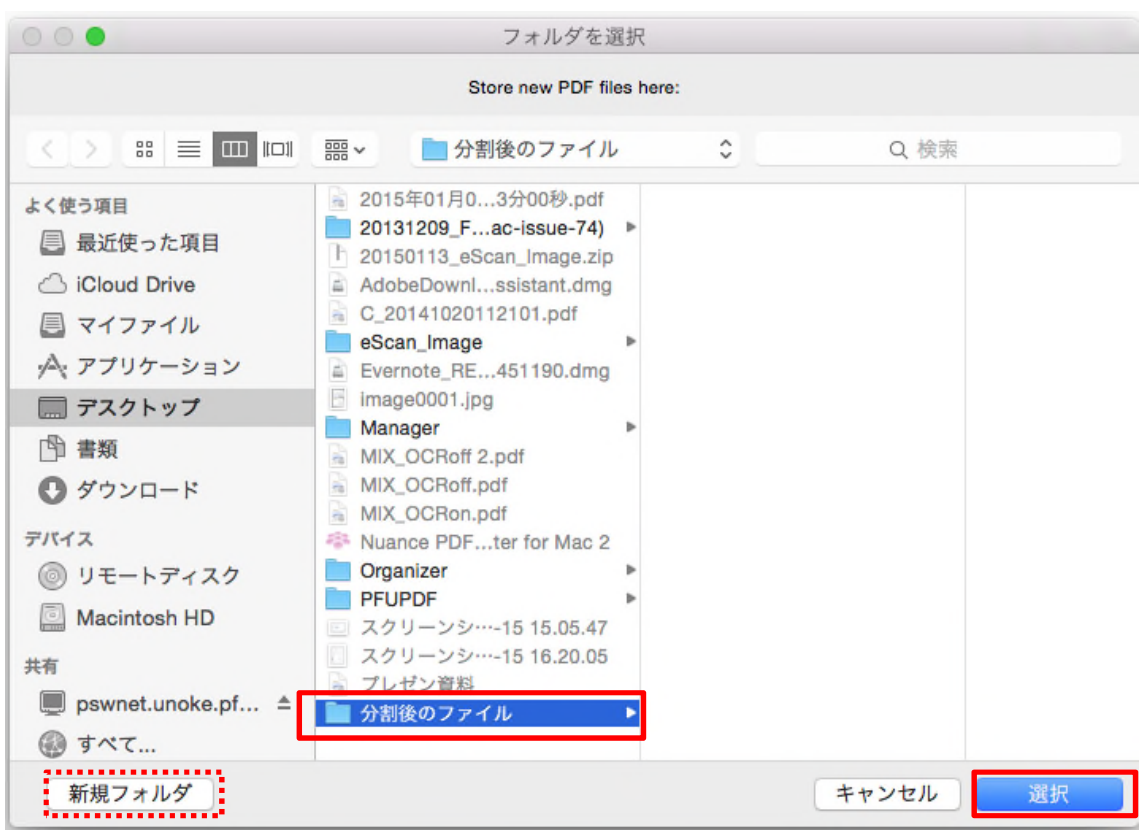

③ 選択したフォルダ配下に、1 ページずつに分割された PDF ファイルが格納されます。それぞれの PDF ファ イルのファイル名は、元ファイルのファイル名をプレフィックスにして連番を付けたものになります。

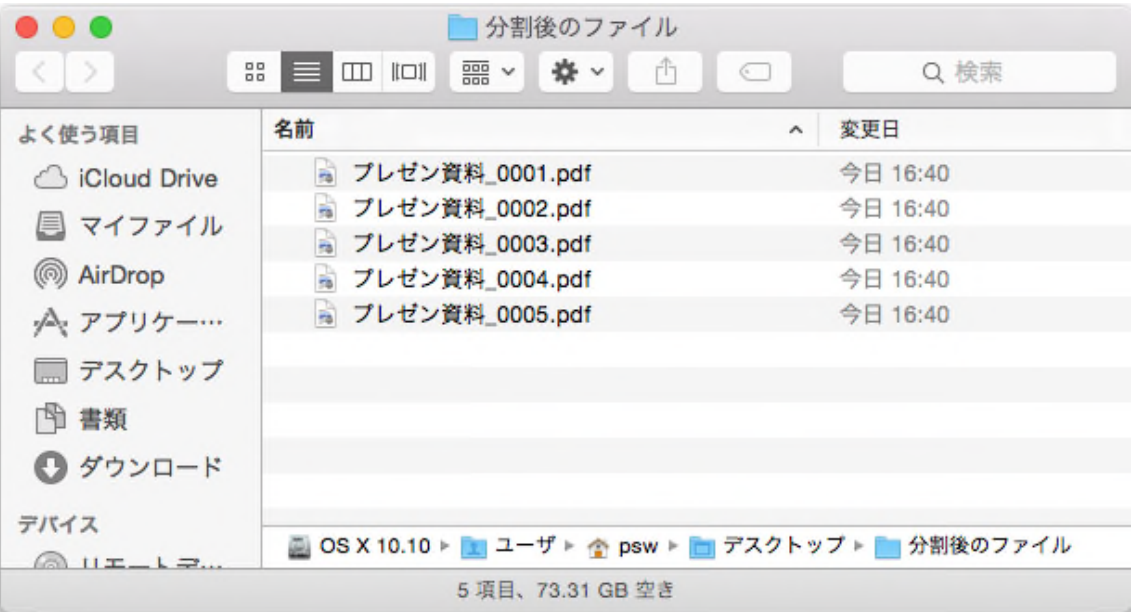

# <span id="page-17-0"></span>4.3.3 PDF ファイルを画像(TIFF)に変換する

① メニューバーの[ファイル]‐[複製]をクリックします。 元ファイルのコピーが作成され、別の PDF Converter ウインドウが起動されます。

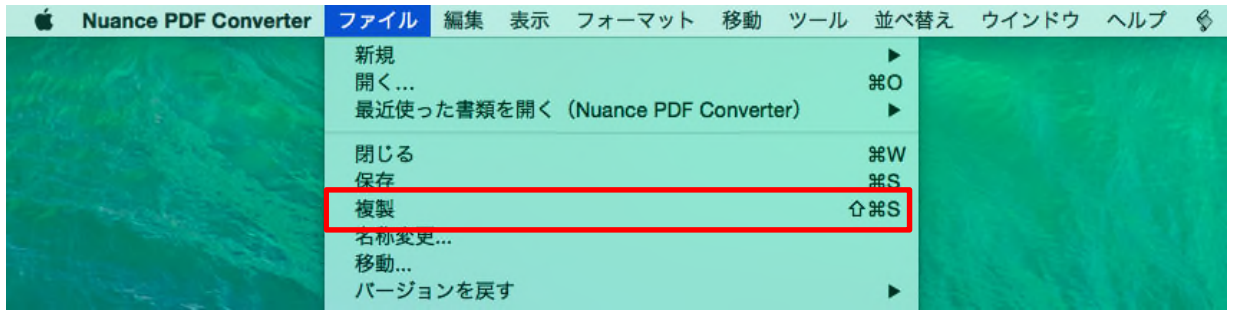

② コピーされたファイルを開いている PDF Converter ウインドウで、メニューバーの[ファイル]‐[保存] をクリックします。

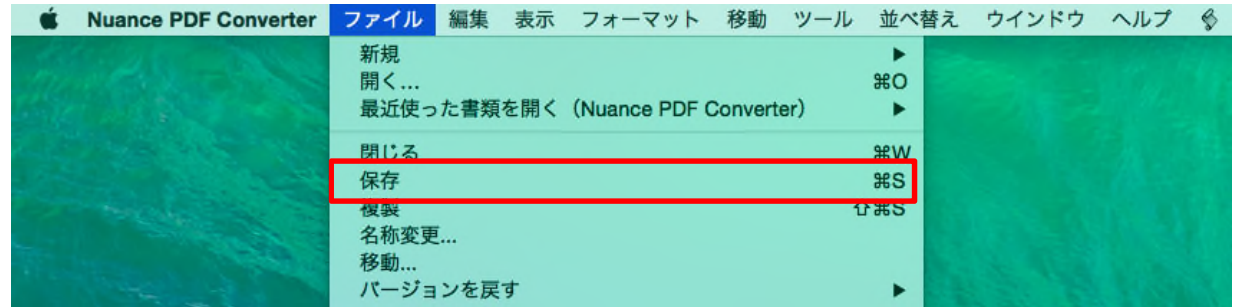

③ [フォーマット]から"TIFF"を選択し、[保存]ボタンをクリックします。

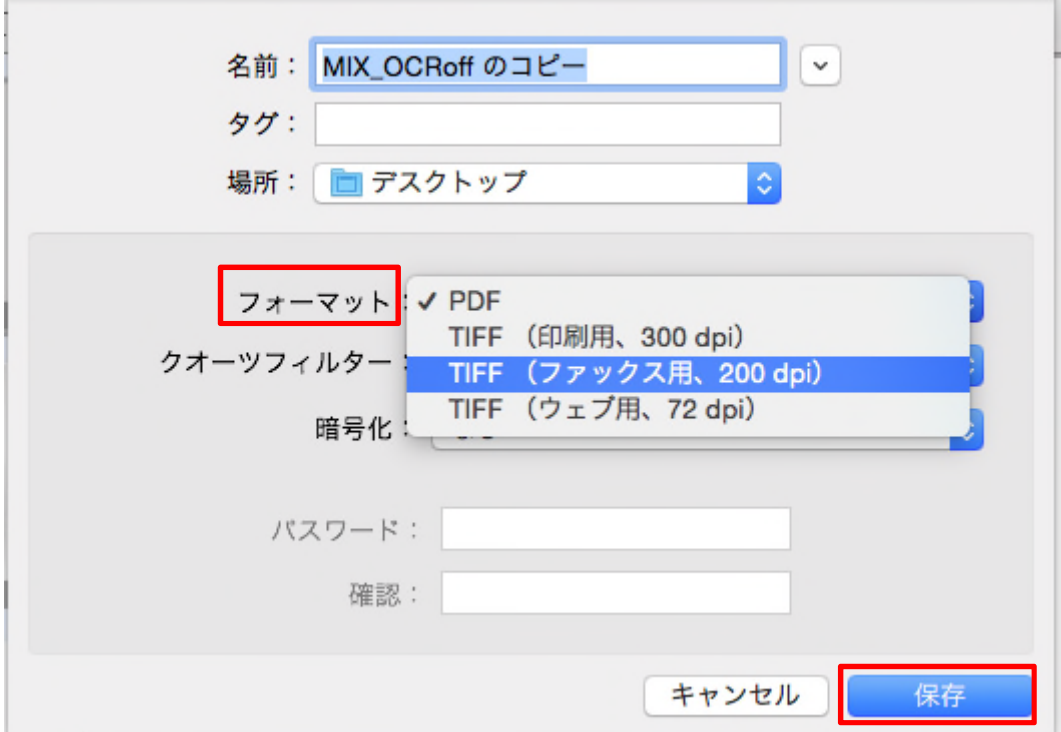

# <span id="page-18-0"></span>4.4 検索

### <span id="page-18-1"></span>4.4.1 文字を検索する

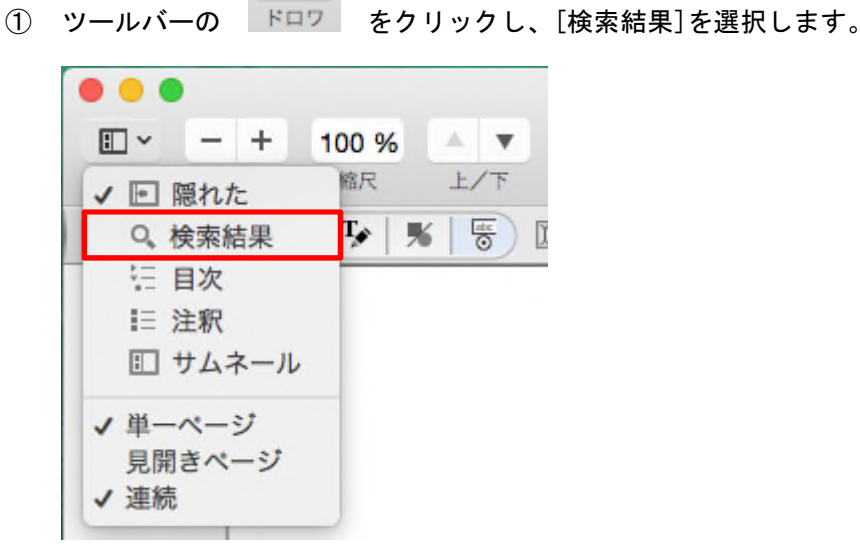

 $\Box$ 

② 検索コントールが表示されますので、検索文字列を入力します。

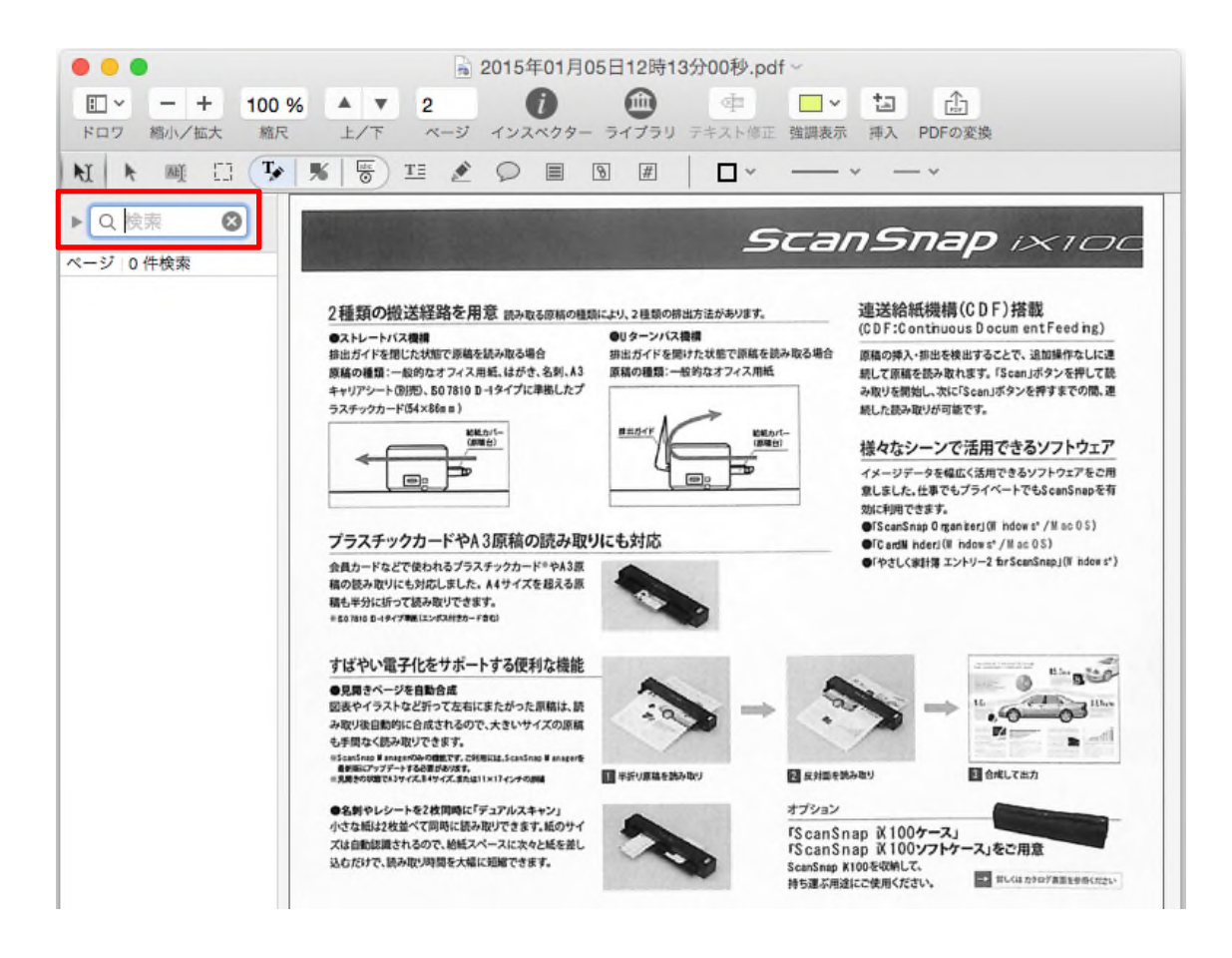

検索結果をクリックすると、検出された文字列がハイライト表示されます。

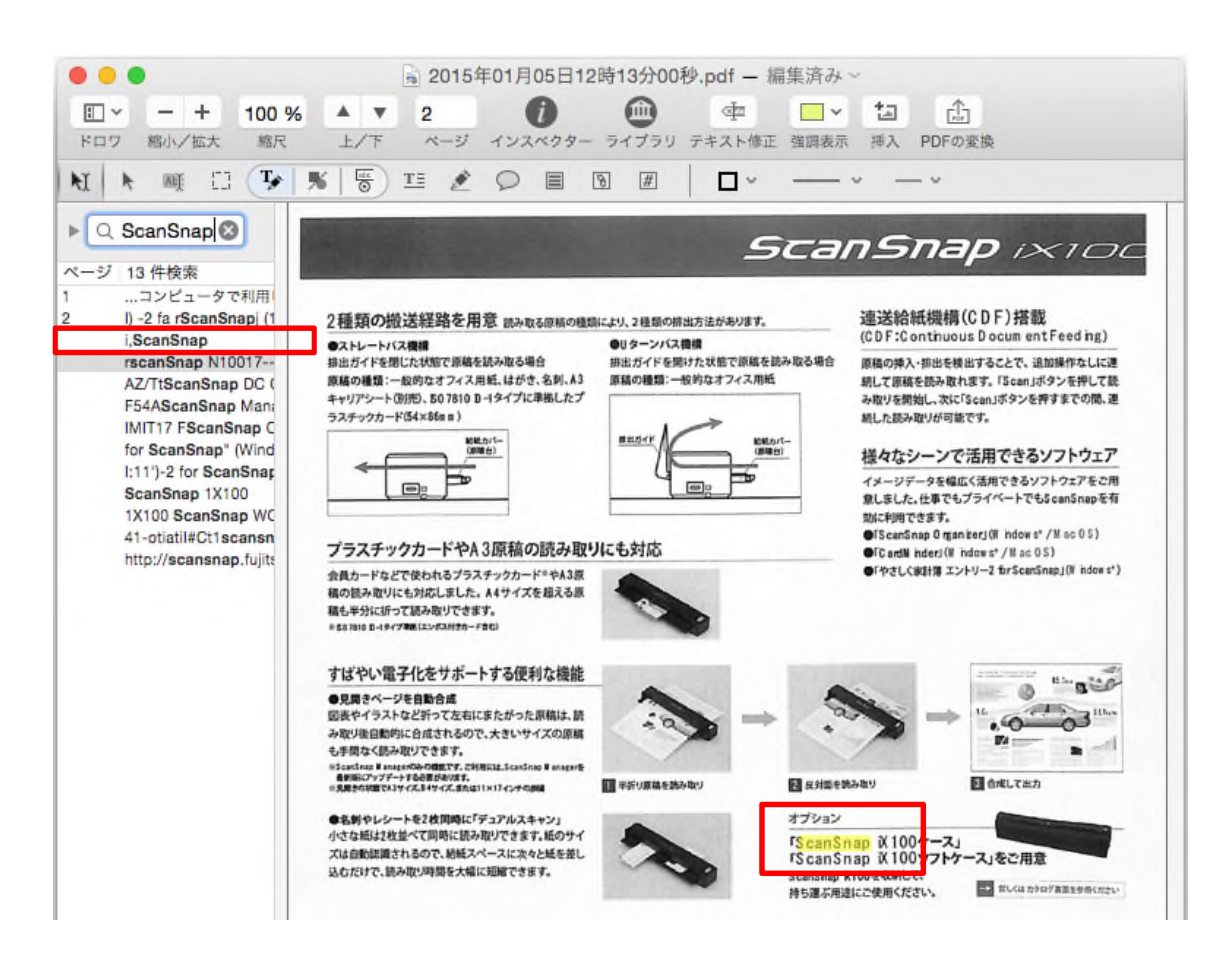

### <span id="page-20-0"></span>4.4.2 文字認識(OCR)する

文字認識を行う場合はコンピュータがネットワークに接続されている必要があります。

#### (1) ファイルオープン時に OCR を実行する場合

① メニューバーの[Nuance PDF Converter]‐[環境設定]をクリックします。

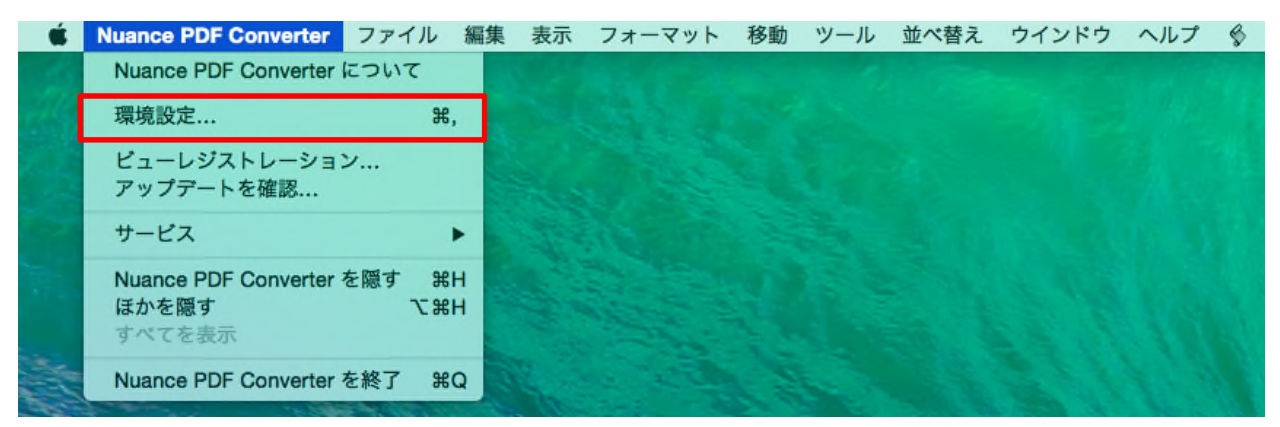

OCR をクリックし、「スキャンされた書類を開く時に OCR ダイアログを自動的に表示」を ON にしま

す。

 $\mathbb{Q}^n$ 

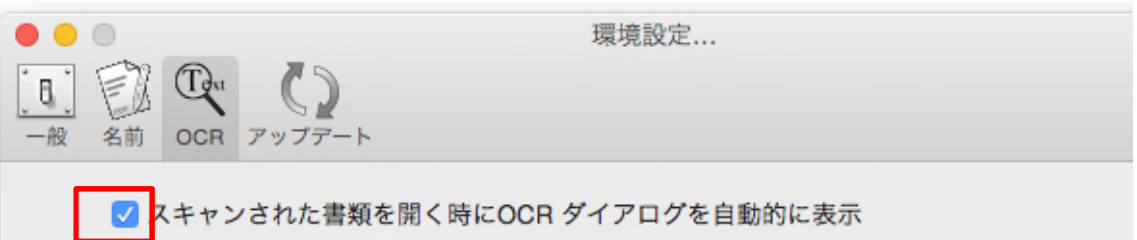

② 文字認識されていない PDF ファイルを開きます。 OCR ダイアログが表示されますので、1 つ以上の言語を選択します。 日本語の文字認識を行う場合は、「キャンセル」をクリックし、次ページの「(2) 既に OCR 実行され たファイルを再度 OCR 実行する場合」の手順で行ってください。

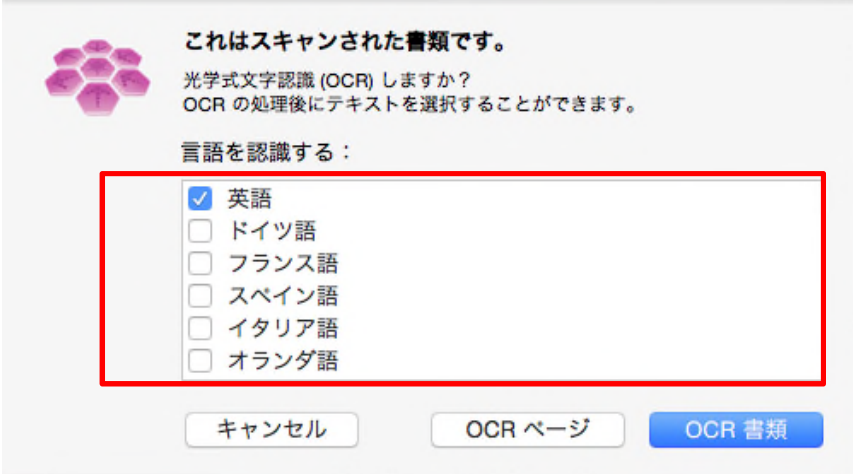

[キャンセル]をクリックすると、OCR 変換を実行せずに、ファイルがオープンされます。 [OCR ページ]をクリックすると、選択状態にあるページのみが OCR 変換されます。 [OCR 書類]をクリックすると、ファイル全てが OCR 変換されます。

#### (2) 既に OCR 実行されたファイルを再度 OCR 実行する場合

① メニューバーの[ファイル]‐[PDF の変換]をクリックします。

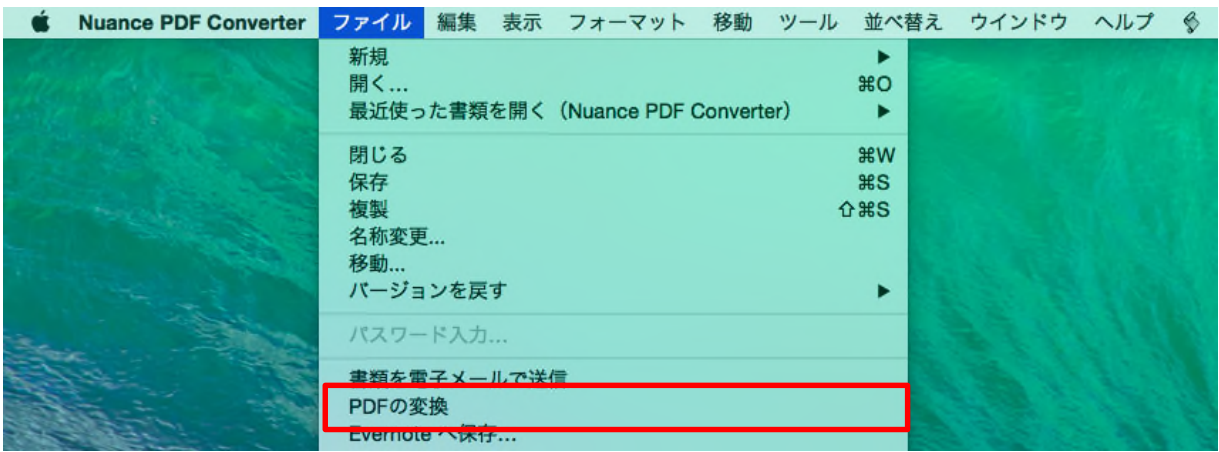

初回実行時は、使用許諾書が表示されますのでお読みの上、[同意]ボタンをクリックしてください。

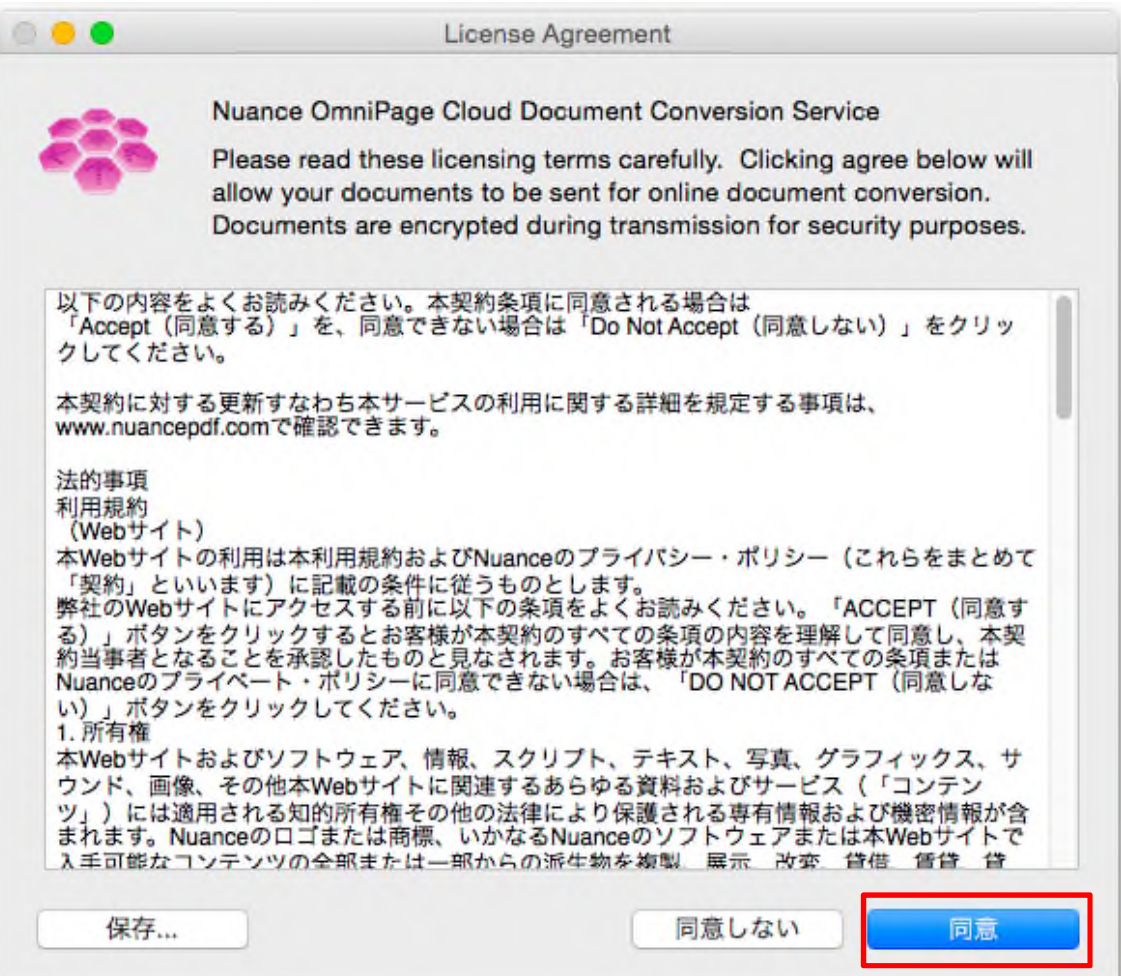

② [Searchable Image PDF]を選択し、1 つ以上の言語を選択し、[変換]ボタンをクリックします。

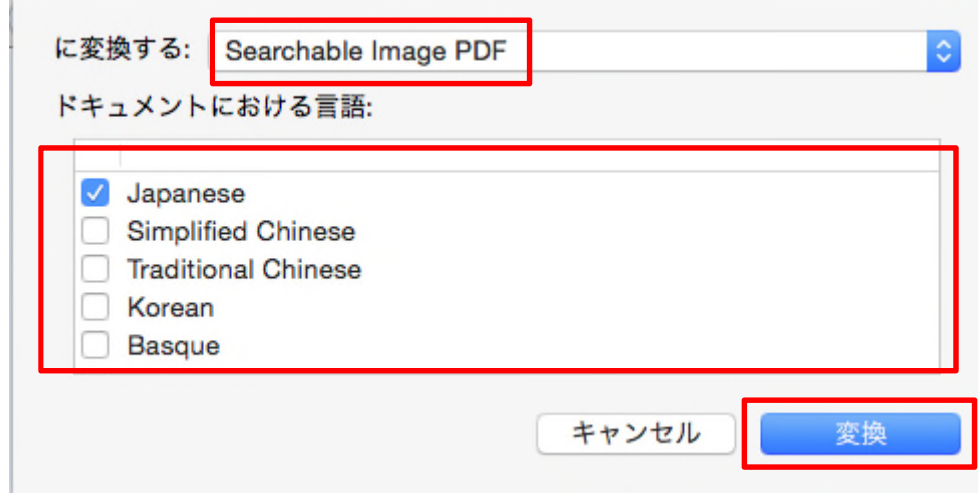

③ 文書全体を変換後、保存画面が表示されます。 [名前]や保存[場所]を指定し、[保存]ボタンをクリックします。

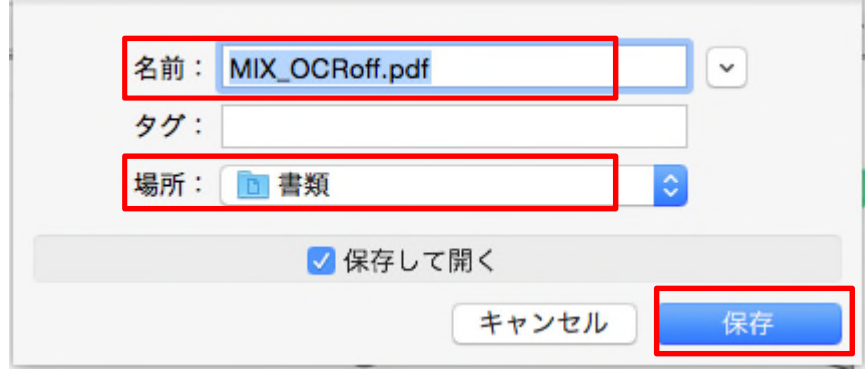

#### (3) ページ単位の OCR を自動で実行する場合

注)ページ単位で日本語の OCR をすることはできません。

① メニューバーの[Nuance PDF Converter]メニューの[環境設定]をクリックします。

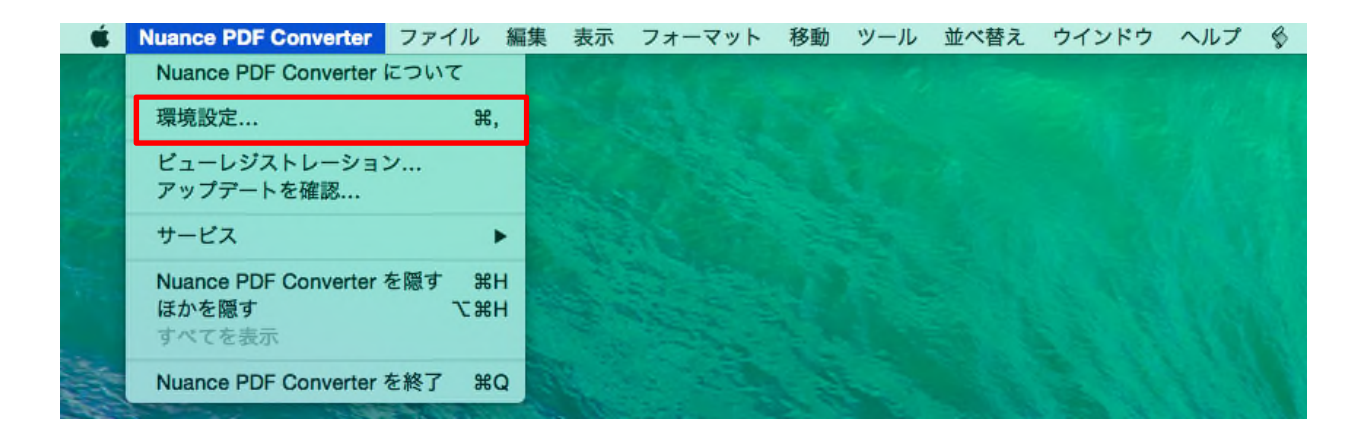

 $\mathbb{Q}^n$ OCR

をクリックし、「スキャンされたページ内のテキストを選択する時に OCR を自動的に行う」を ON にします。

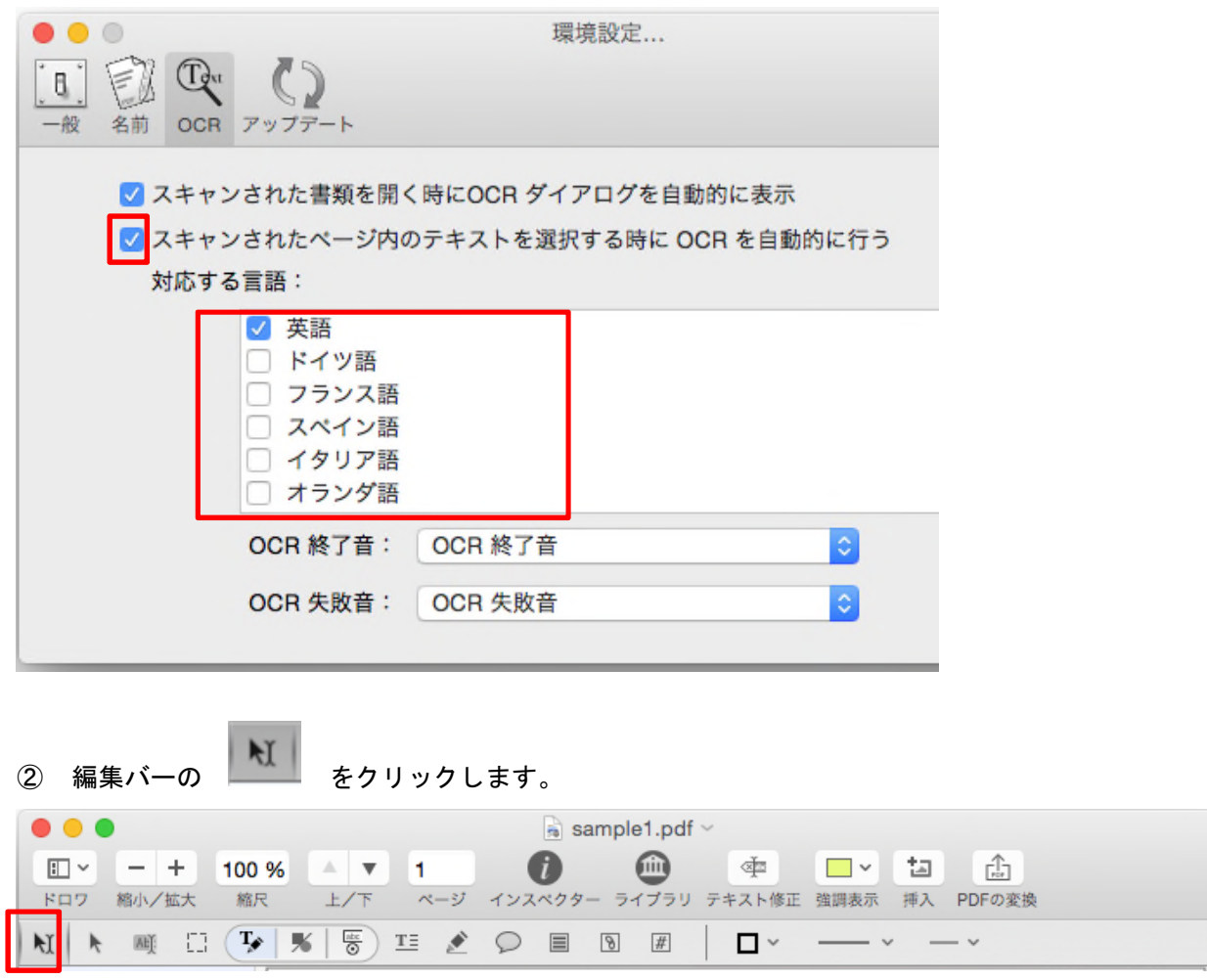

③ OCR 変換されていないページ上をクリックすると、そのページが OCR 変換されます。

#### (4) ページ単位の OCR を手動で実行する場合

- 注)ページ単位で日本語の OCR をすることはできません。
- $\Box$ (1) ツールバーの ドロワ から[サムネール]を選択します。

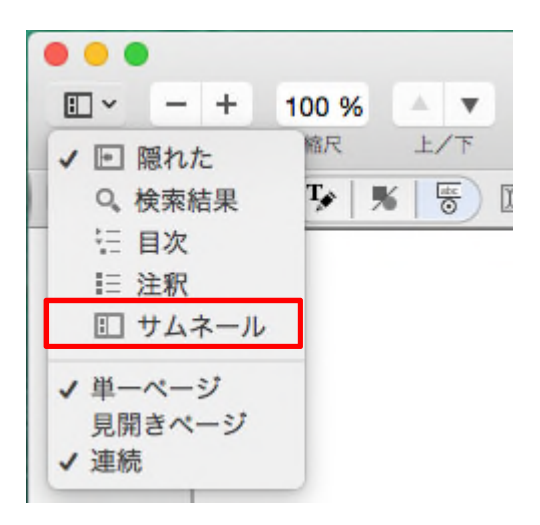

② サムネール一覧が表示されますので、OCR 変換したいページを選択します。

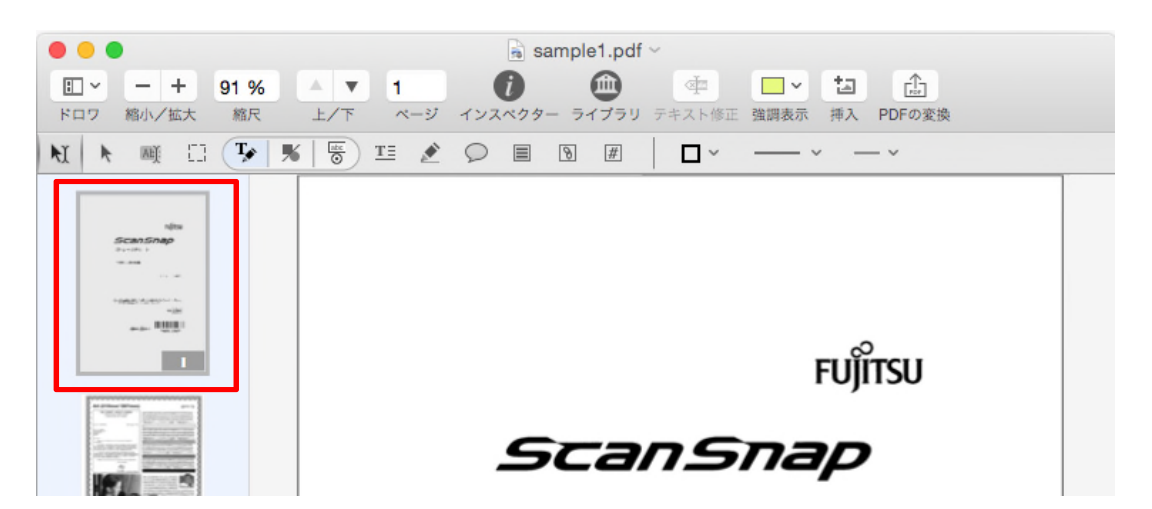

③ メニューバーの[編集]‐[ページ OCR]をクリックします。

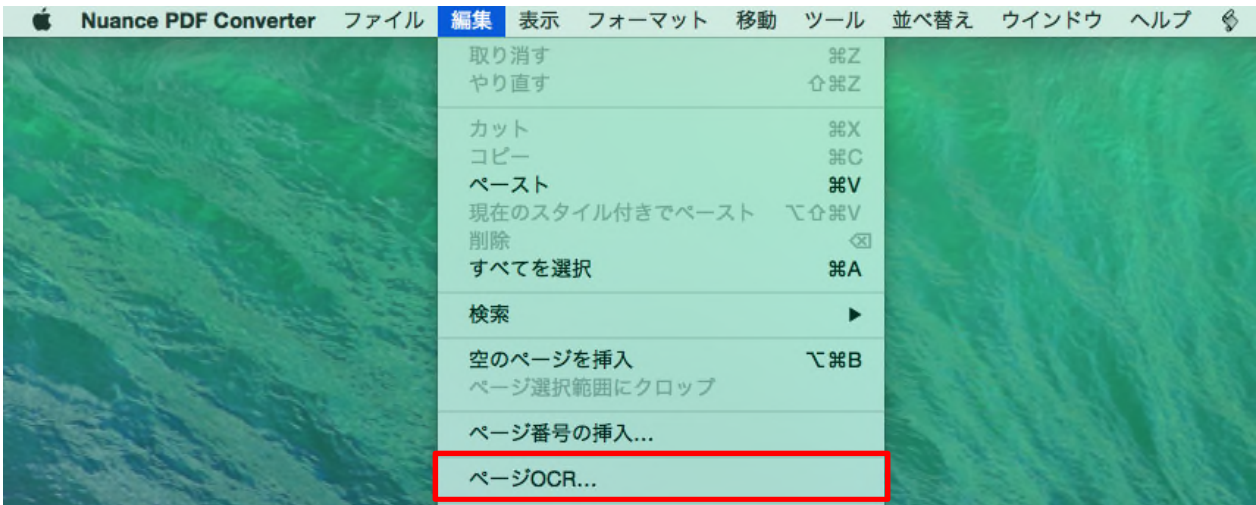

メニューバーの[Nuance PDF Converter]‐[環境設定]画面の[OCR]タブの設定に従って選択されたページ が OCR 変換されます。

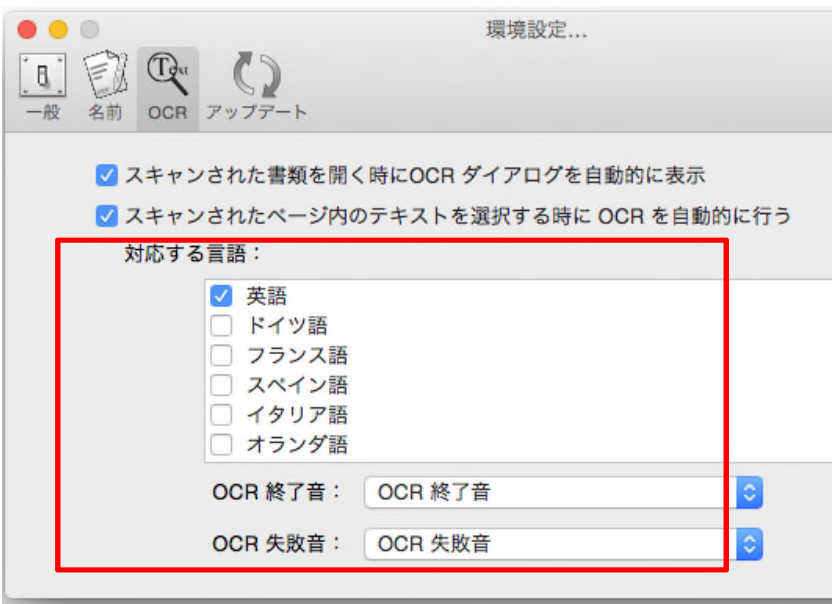

- <span id="page-26-0"></span>4.4.3 キーワードを設定する
- $\bullet$ ① ツールバーの インスペクター をクリックします。

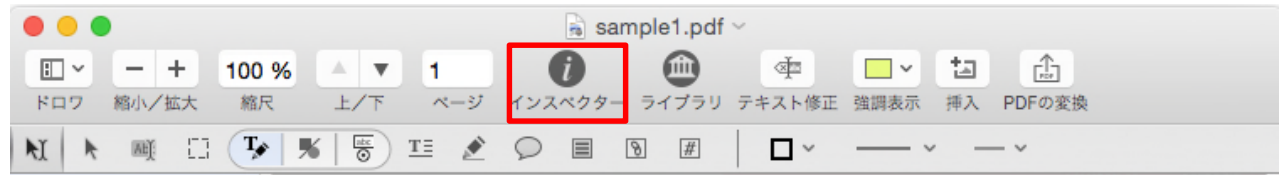

② ウィンドウ上部の <u>レント</u> タブをクリックします。

文書の情報としてキーワード設定することができます。

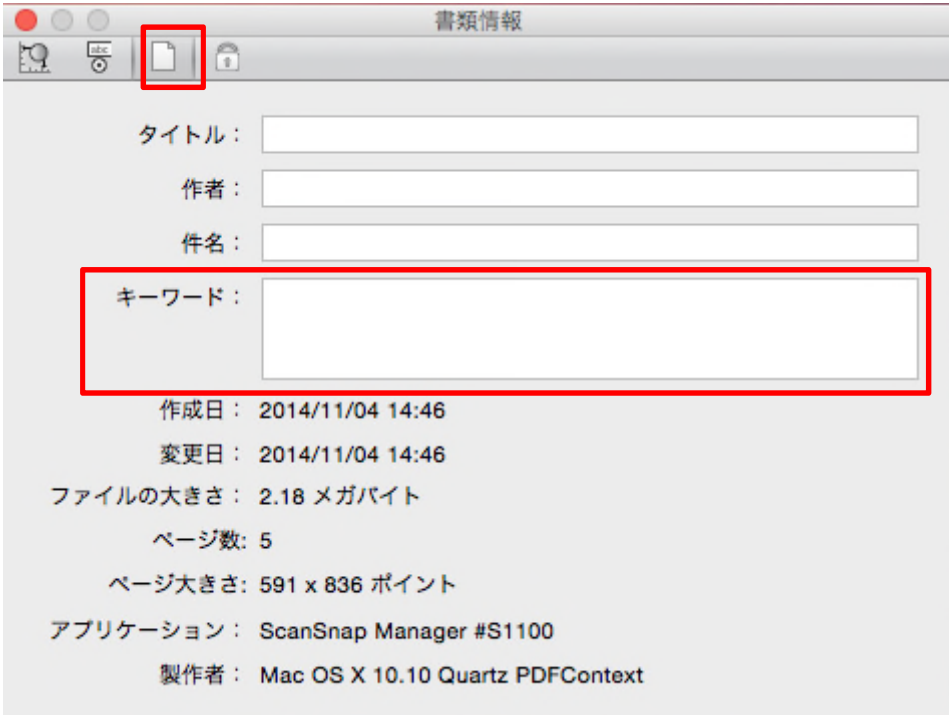

# <span id="page-27-0"></span>4.5 セキュリティ

#### <span id="page-27-1"></span>4.5.1 パスワードを設定する

### (1) ファイルを開くためのパスワードを付ける場合

① メニューバーの[ファイル]‐[複製]をクリックします。 元ファイルのコピーが作成され、別の PDF Converter ウインドウが起動されます。

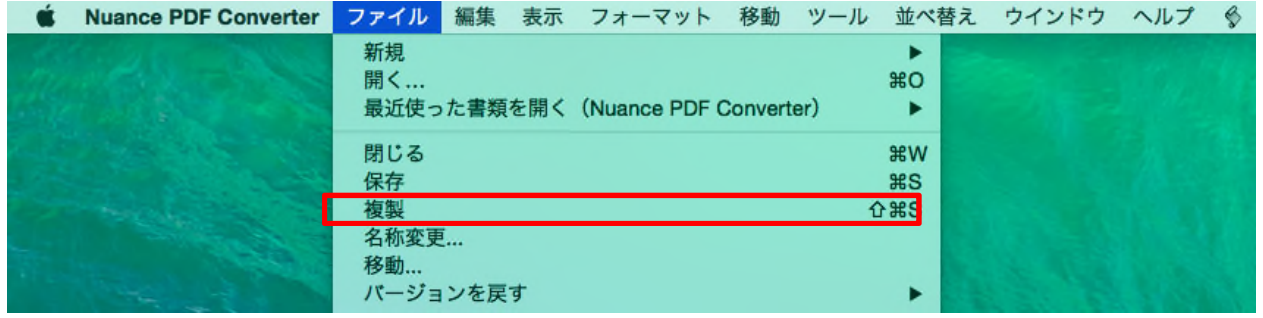

② コピーされたファイルを開いている PDF Converter ウインドウで、メニューバーの[ファイル]‐[保存] をクリックします。

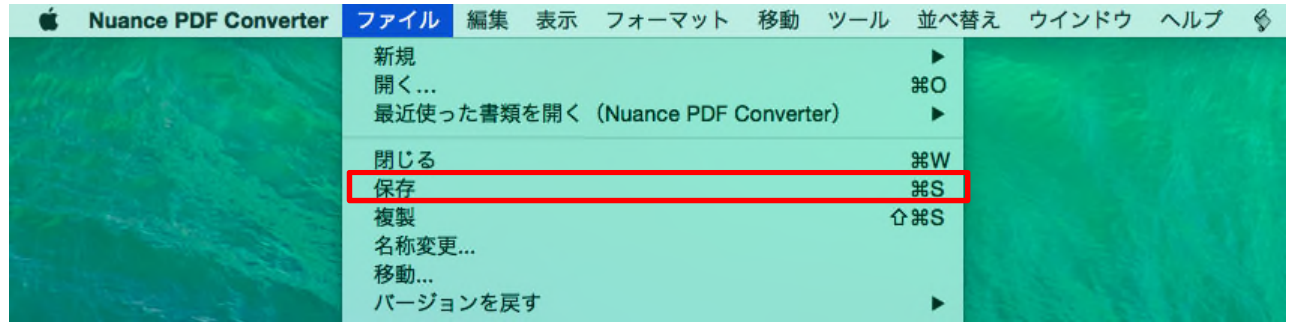

③ [暗号化]から[なし]以外を選択し、[パスワード]および(パスワードの)[確認]を入力し、[保存]ボタンを クリックします。暗号化された PDF ファイルが作成されます。

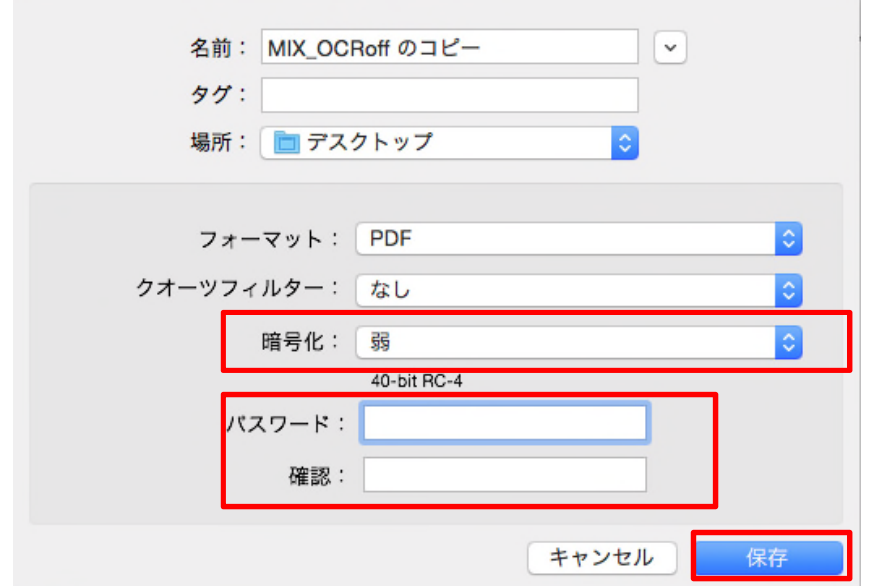

#### (2) ファイル操作を制限するためのパスワードを付ける場合

- $\bullet$ 1 ツールバーの イ<sup>ンスペクター</sup> をクリックします。  $\bullet\bullet\bullet$  $\frac{1}{50}$  sample1.pdf  $\sim$  $\bigcirc$  $\Box$   $\sim$   $+$  $\bullet$ ◇ 中 □ > 「□ 山 高 100 %  $A$   $\mathbf{v}$  1 ライブラリ テキスト修正 強調表示 挿入 PDFの変換 ドロワ 縮小/拡大 縮尺 上/下 ページ インスペクター  $\mathbb{N} \mid k \quad \text{and} \quad \Box \left( \mathbb{T} \bullet \mid \mathbb{R} \mid \mathcal{E} \right) \equiv \quad \mathcal{E} \quad \bigcirc \quad \Box \quad \Box \quad \Box \quad \Box$  $\Box$   $\sim$   $\vee$   $\vee$
- **② ウィンドウ上部の □■ タブをクリックし、[Add]ボタンをクリックします。**

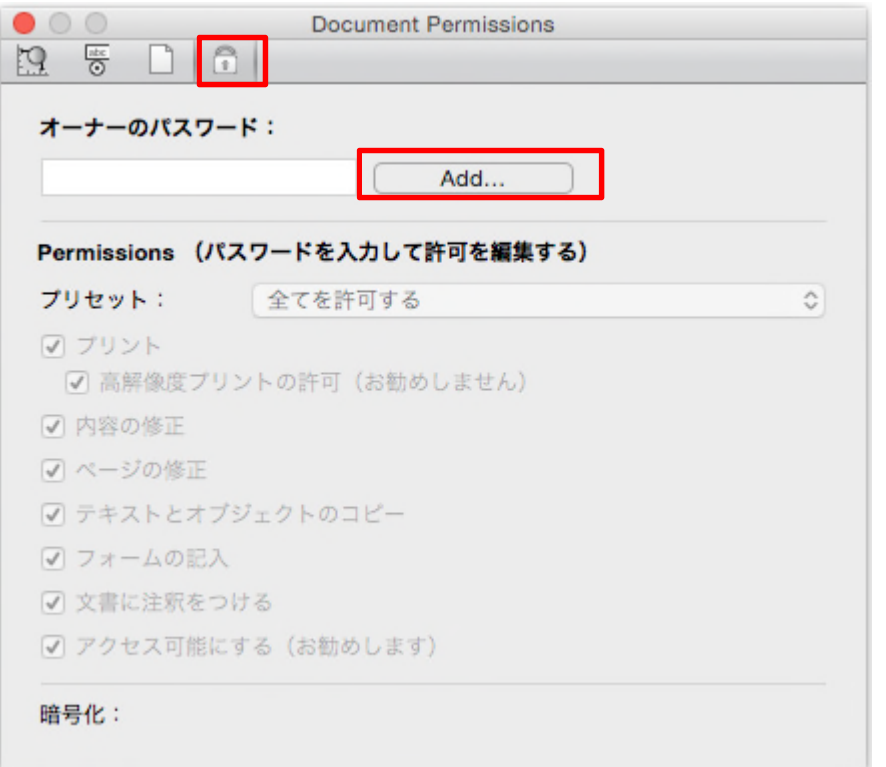

③ [パスワード]および(パスワードの)[確認]を入力し、[OK]ボタンをクリックします。

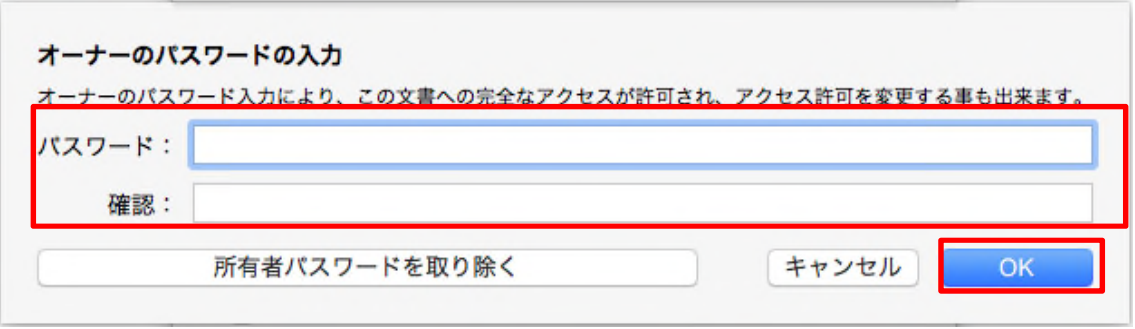

### 許可したい操作のみにチェックします。

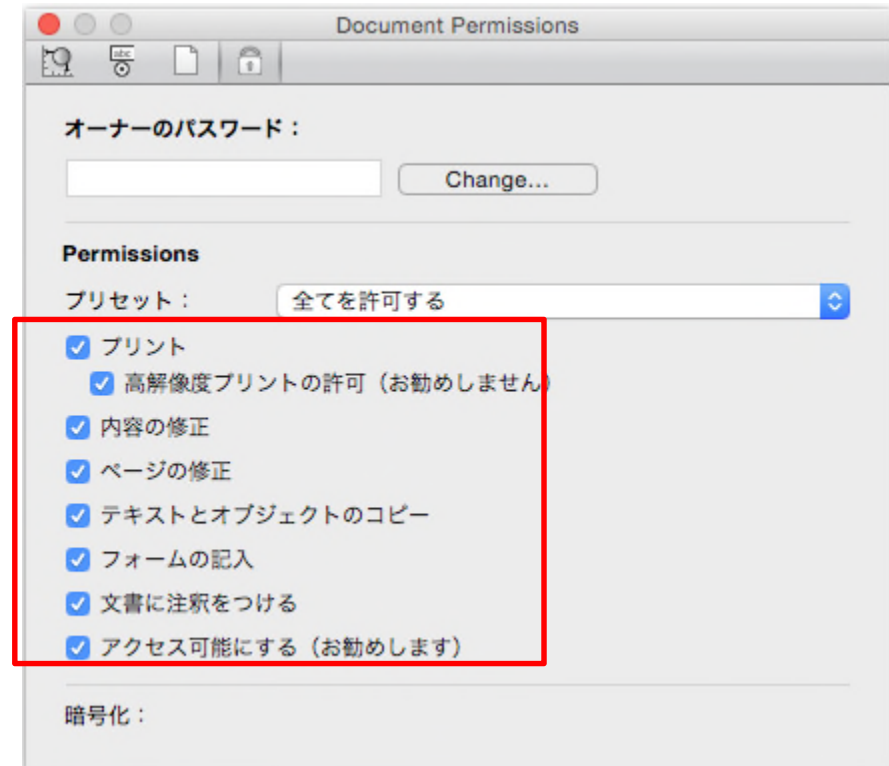